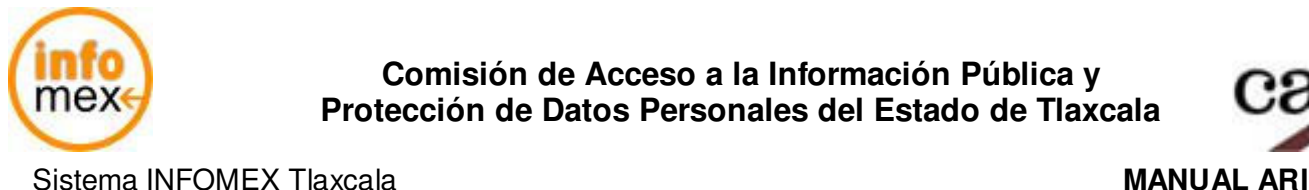

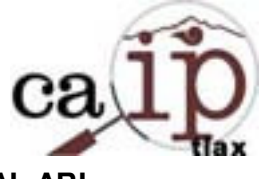

# **MANUAL DE USUARIO SISTEMA INFOMEX**

# **PARA EL ÁREA RESPONSABLE DE INFORMACIÓN (A R I)**

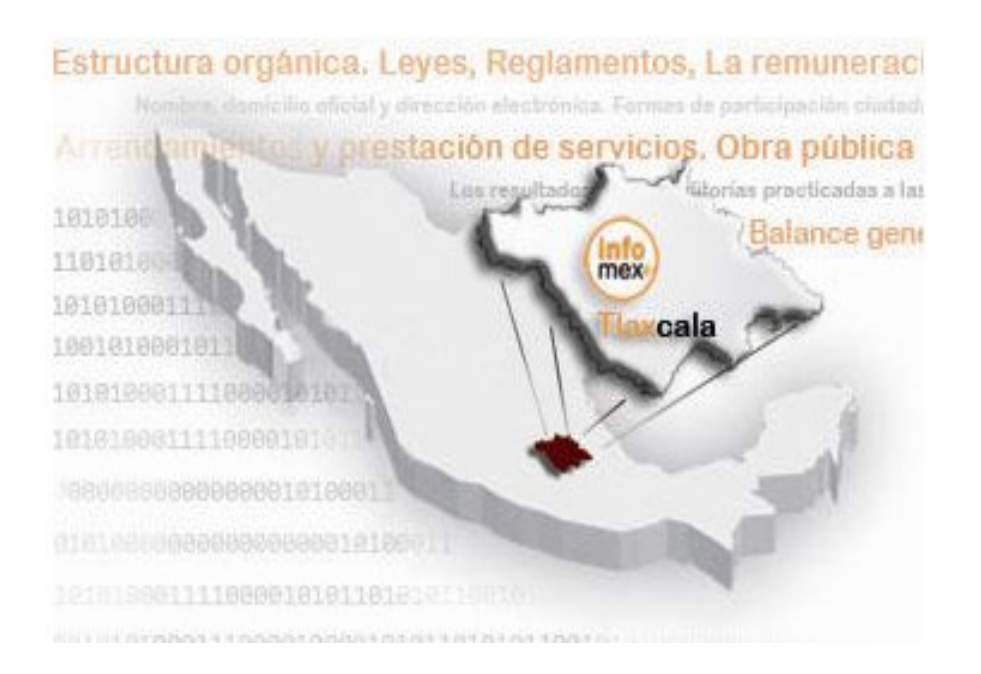

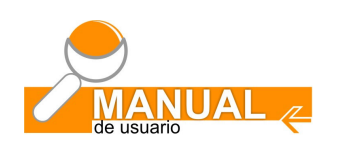

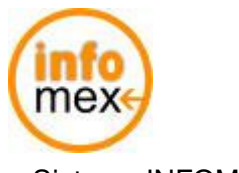

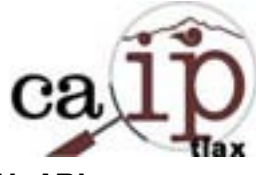

# **I N D I C E**

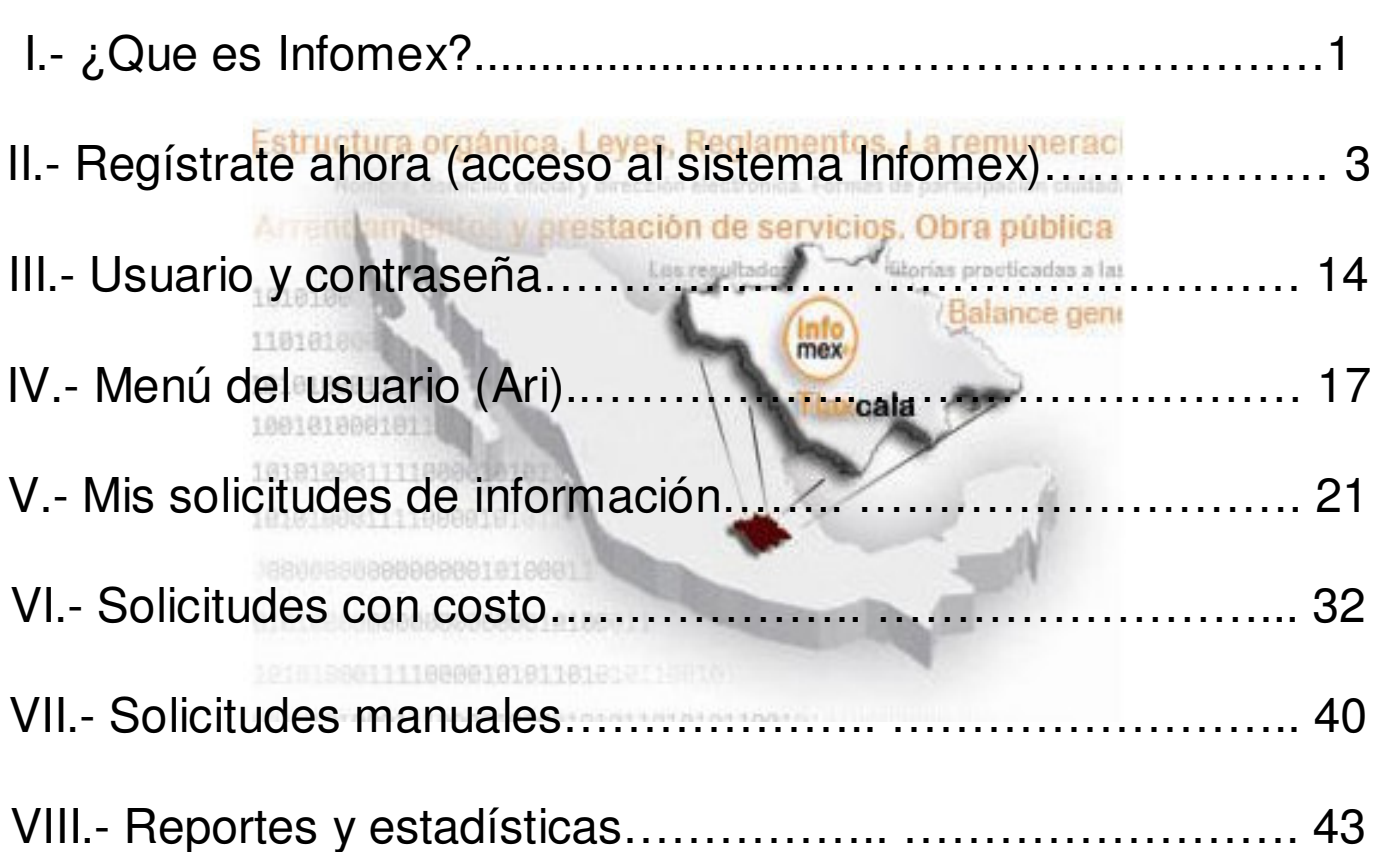

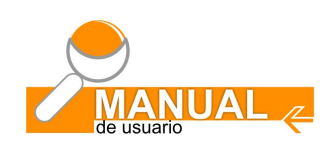

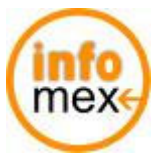

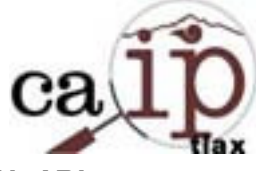

# **¿QUE ES INFOMEX?**

**I** 

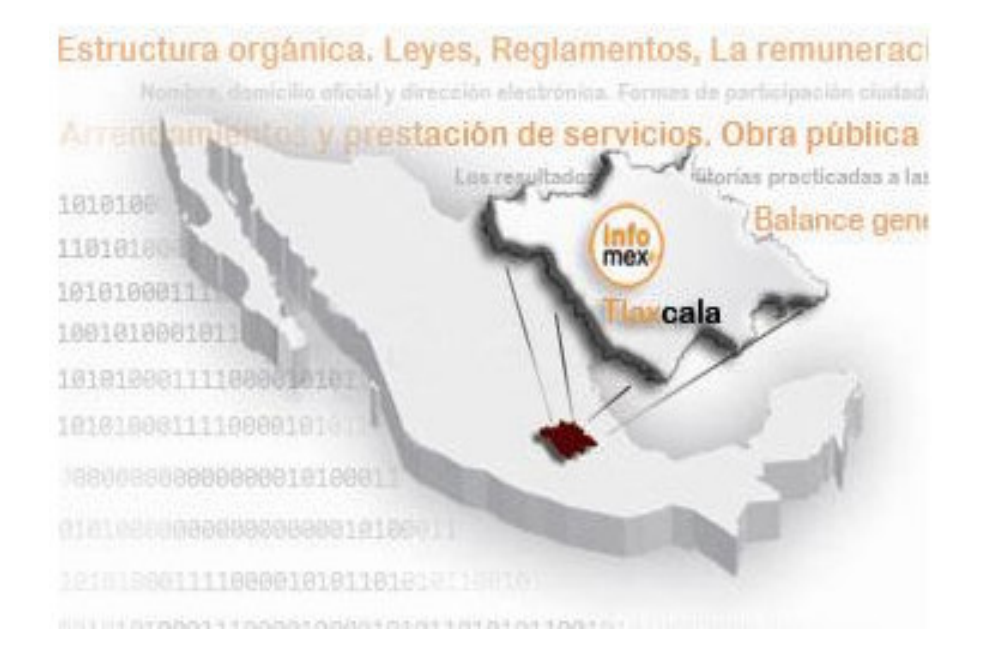

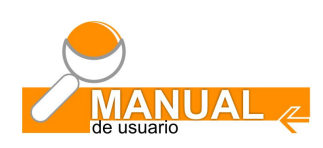

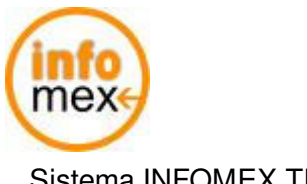

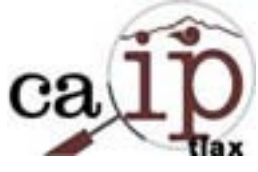

### **1.- ¿Qué es Infomex?**

Es un **sistema electrónico** creado por el Instituto Federal de Acceso a la Información Pública y Protección de Datos (IFAI), para la **gestión de solicitudes** de información y recursos de revisión.

Permite a aquellos organismos, entidades y dependencias que se hayan incorporado al sistema, recibir y contestar eficientemente Solicitudes de Información mediante la incorporación de cualquier ley de transparencia del país.

Herramienta que permite a los distintos niveles de Gobierno (federal, estatal y municipal) cumplir cabalmente con lo expuesto en el artículo 6° Constitucional cuya esencia radica en lograr que todo gobierno y toda institución pública abran sus puertas para brindar información a toda persona que así lo solicite.

Es la herramienta que ha permitido la expansión y consolidación del derecho de acceso a la información y la transparencia en México.

### **Ventajas:**

PARA EL SOLICITANTE.

**Comodidad**. Se puede utilizar desde cualquier computadora que esté conectada a Internet.

**Homogeneidad**. Mismo procedimiento a nivel federal, estatal y municipal.

**Rapidez**. Se puede vincular de una manera inmediata al solicitante con los sujetos obligados y los organismos garantes.

**Sencillez**. Al ingresar a una página de Internet se puede solicitar información a los distintos niveles de gobierno. **Facilidad**. Para dar seguimiento puntual de solicitudes de información y recurso de revisión.

### PARA LOS SUJETOS OBLIGADOS

**Reducción de costos** de transacciones.

**Instrumentación fácil** y económica para la gestión interna de solicitudes de Información.

**Incorporación** inmediata al proceso de acceso a la información.

**Adaptación flexible** a los marcos Legales Particularmente a aquéllos que permiten solicitudes de información vía electrónica.

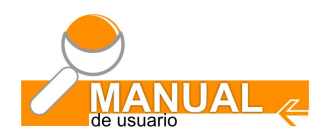

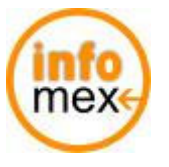

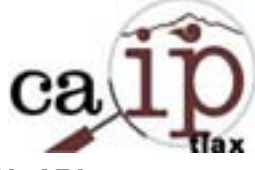

**II** 

# **REGISTRATE AHORA**

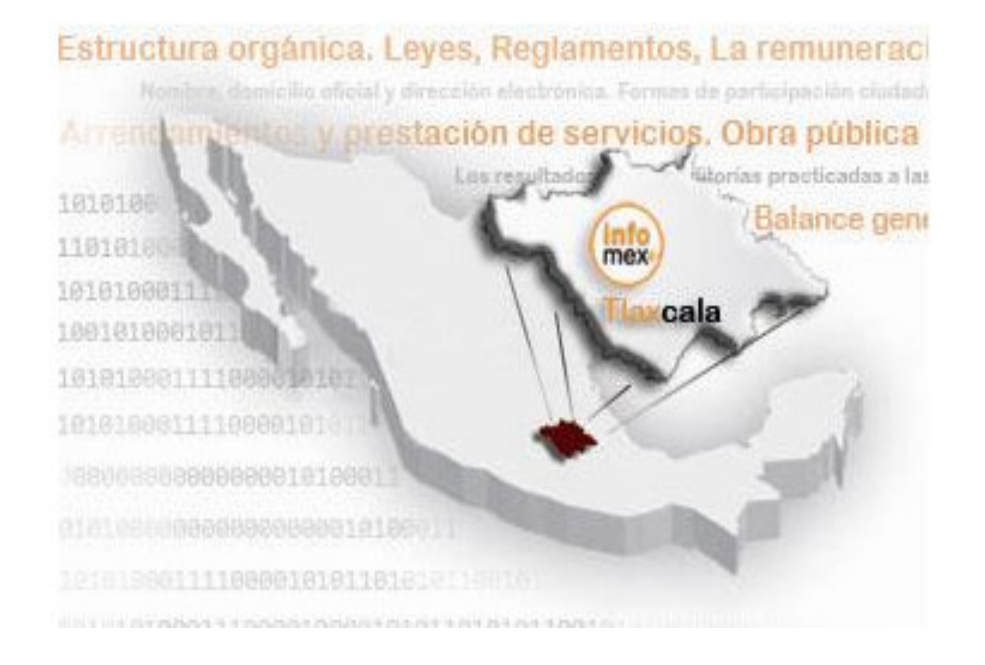

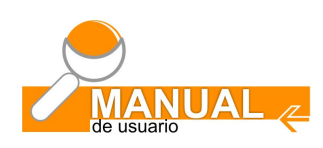

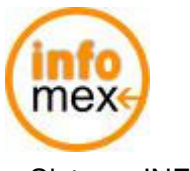

**Comisión de Acceso a la Información Pública y Protección de Datos Personales del Estado de Tlaxcala** 

Sistema INFOMEX Tlaxcala **MANUAL ARI**

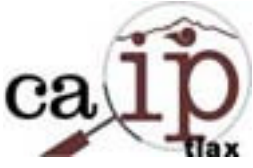

## **2.- Regístrate ahora:**

Para poder realizar una solicitud de información al Gobierno del Estado vía Infomex, deberás contar con un usuario y contraseña que para obtenerlos deberás accesar a Internet a la liga www.infomextlaxcala.org.mx o seleccionando la liga de alguna página Web que contenga dicha opción. Dentro de sitio del sistema Infomex del Estado de Tlaxcala (Fig. 2), dar un clic el texto color naranja que dice: regístrate ahora.

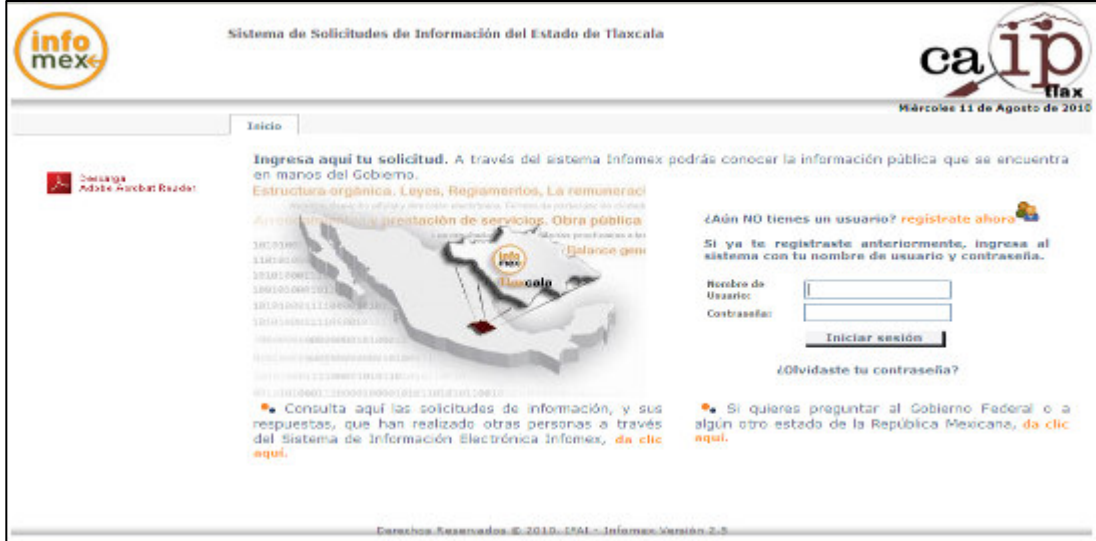

Figura 2. Sitio Web Infomex Tlaxcala

El sistema desplegará el siguiente módulo de información (Fig. 2.1) la cual deberá ser complementada por el solicitante una sola vez, considerando las instrucciones que dicho módulo le indica, principalmente cuidando los datos obligatorios que se indican con un asterisco. (\*)

La primera pantalla solicita información referente a datos personales, domicilio, datos para entrar al sistema e Información para contacto.

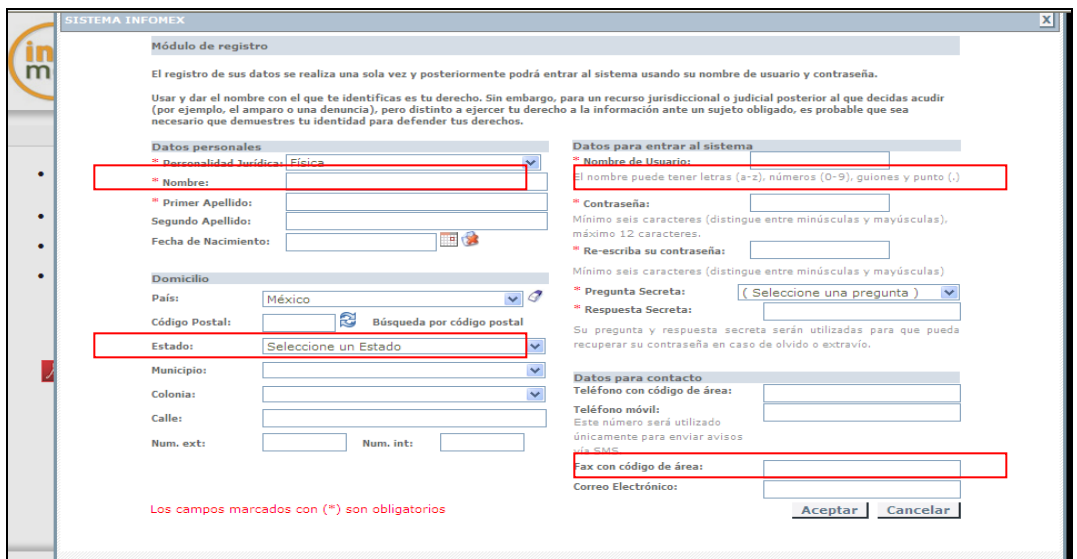

Figura 2.1 Módulo de registro

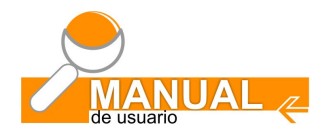

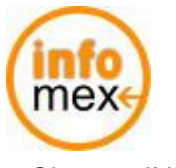

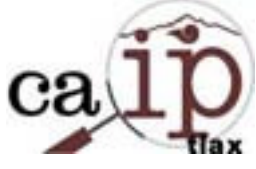

Una vez complementados los datos de la primera pantalla, se deberá seleccionar la opción de aceptar para pasar al siguiente módulo de información, teniendo en cuenta de complementar los datos marcados como obligatorios como lo muestra la imagen (Fig. 2.2)

Importante: para el manejo de fechas se deberá utilizar el icono del calendario **como lo muestra la siguiente** imagen:

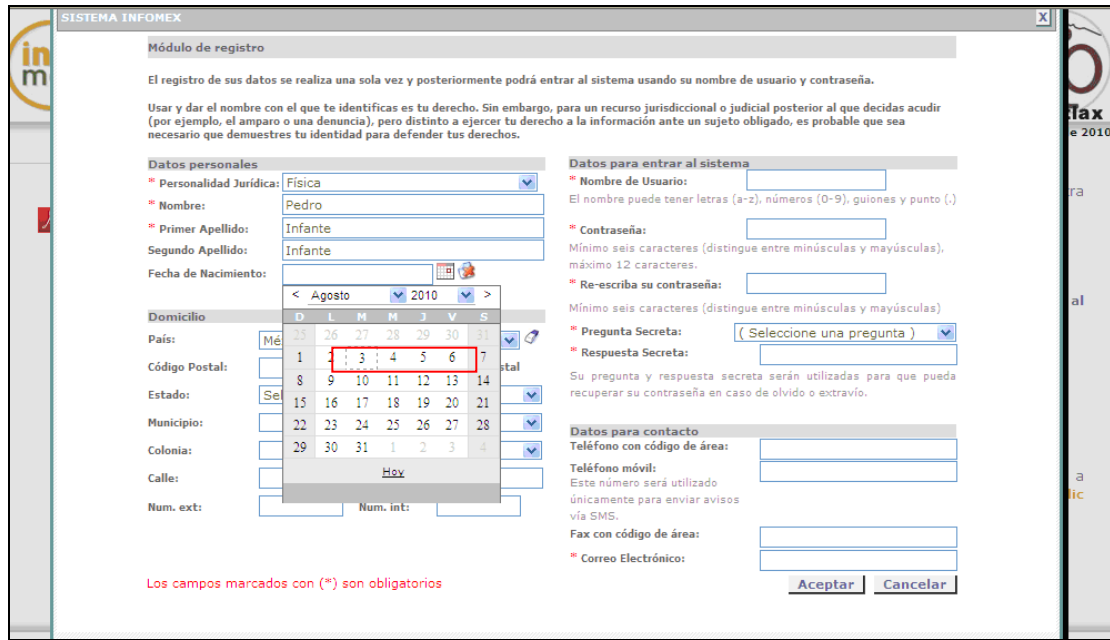

Figura 2.2. Manejo de fechas

Usar cualquier nombre o seudo nombre es válido, pero es muy IMPORTANTE considerar que en el caso de un recurso de revisión, es probable que sea necesario demostrar la identidad para la defensa de los derechos.

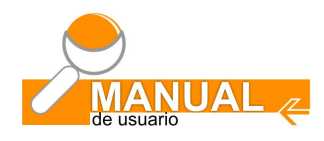

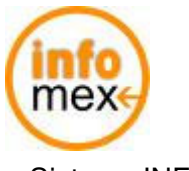

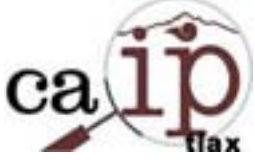

Al complementar los datos para entrar al sistema, cuando escriba el nombre de usuario, el sistema desplegará Un mensaje en color rojo (Fig. 2.3), indicando el nivel de confiabilidad de la contraseña la cual aun no ha sido registrada.

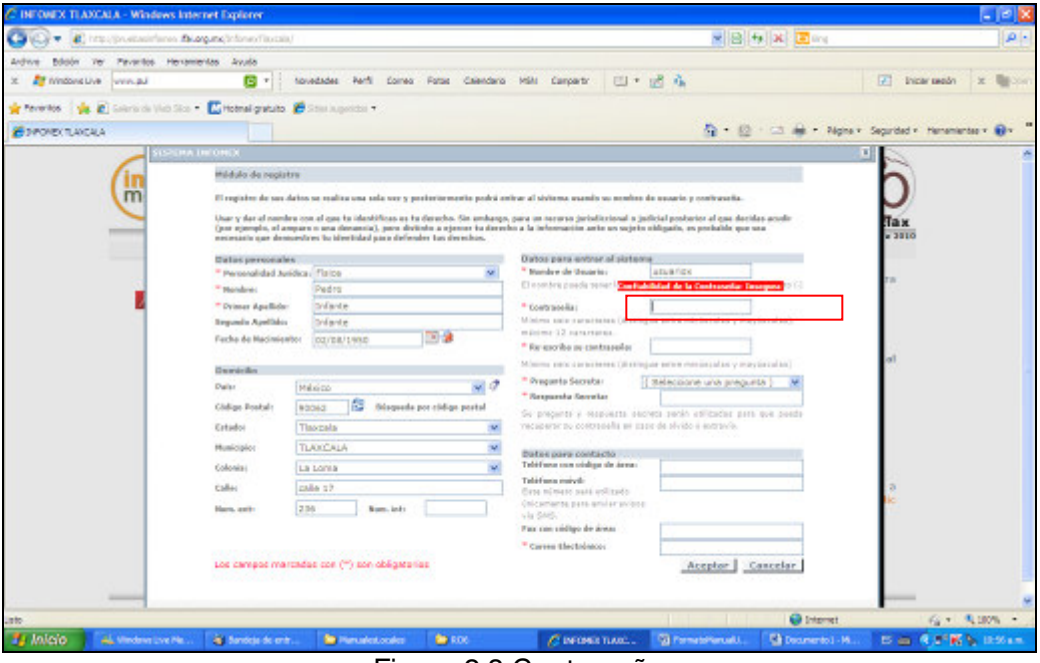

Figura 2.3 Contraseña

 El color cambiara a azul al iniciar el ingreso de la contraseña, indicando el nivel de confiabilidad de esta de acuerdo a la combinación de caracteres permitiendo hasta 12 tal y como lo muestra la imagen (Fig. 2.4)

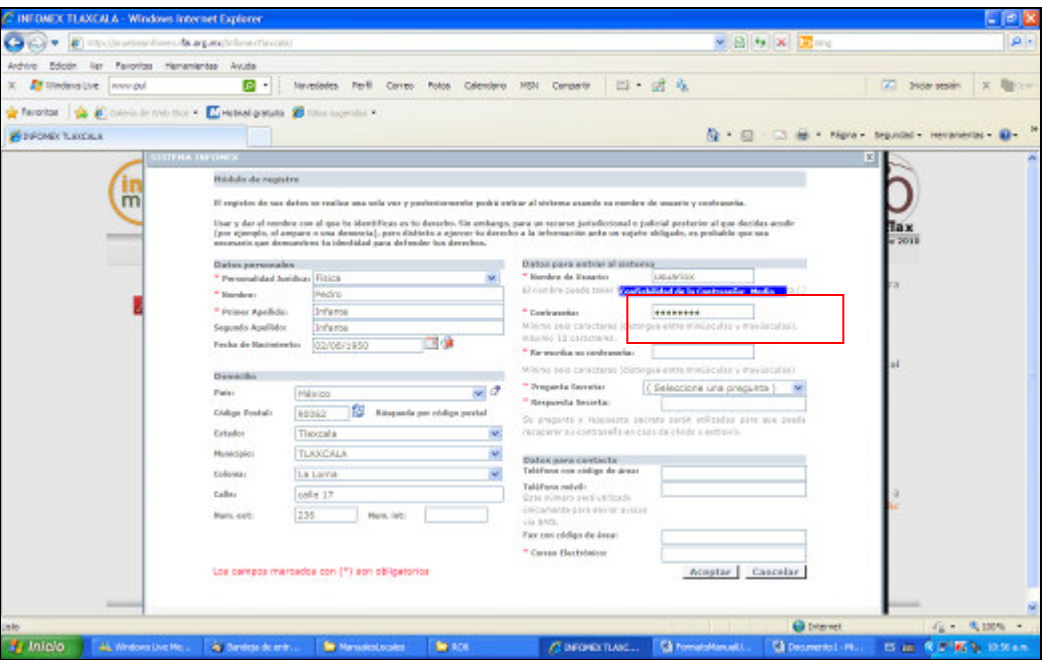

Figura 2.4. Nivel de seguridad de la contraseña

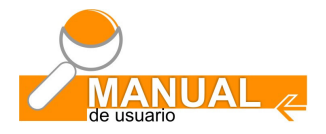

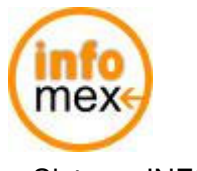

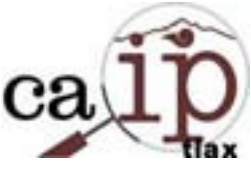

# **2.1 Registro de la Solicitud de Información.**

El registro del usuario consiste en 4 pasos uno de los cuales incluye el registro de la solicitud de información que es la segunda pantalla que despliega el sistema que contiene la siguiente información a registrar: (ver Fig. 2.5)

Información solicitada

Datos adicionales para localizar la información

Anexar archivo con más información de la solicitud

 (utilizar solo cuando los espacios proporcionados en información solicitad no son suficientes) A quien es dirigida la solicitud

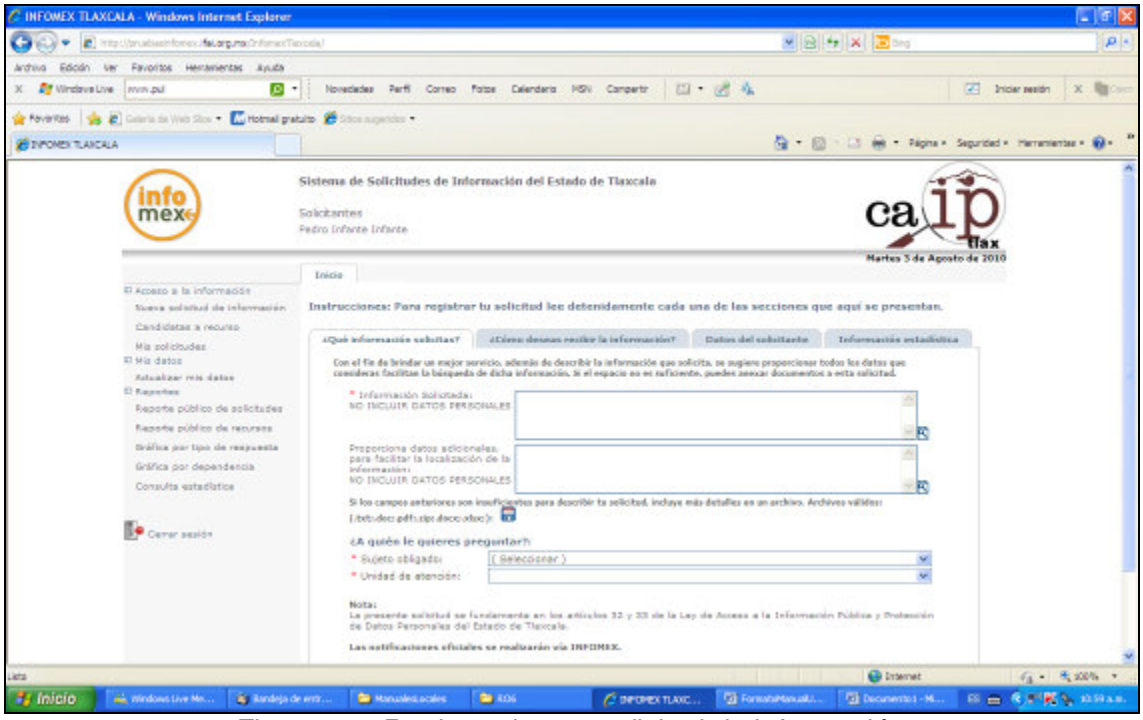

Figura 2.5. Registro de una solicitud de información

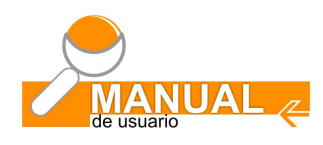

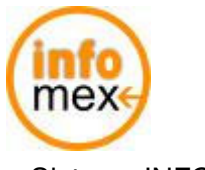

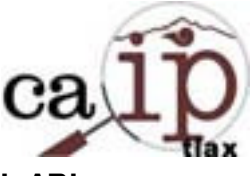

Para seleccionar a quien va dirigida la solicitud de información, dar clic en la casilla que dice sujeto obligado para obtener una lista de ellos (Fig. 2.6).

Actualmente los sujetos obligados están clasificados en:

Ayuntamientos **Poder Legislativo**<br>Organismos Autónomos Poder Judicial Organismos Autónomos Poder Ejecutivo

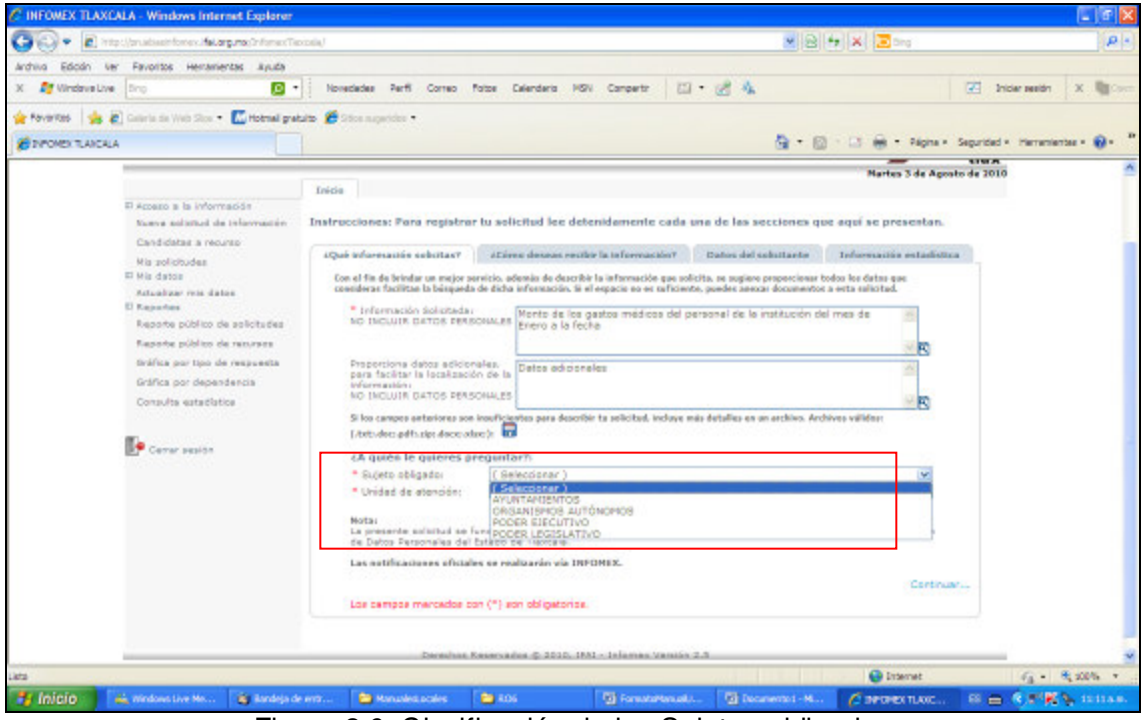

Figura 2.6. Clasificación de los Sujetos obligados

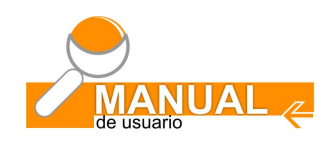

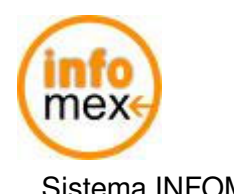

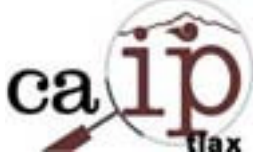

Al seleccionar al sujeto obligado, el sistema automáticamente relacionará la lista de las dependencias a las que pertenecen de acuerdo a la clasificación antes mencionada (Fig. 2.7) dando un clic en la casilla que dice Unidad de atención, se visualizaran las dependencias, seleccionar una, tal y como lo muestra la siguiente imagen.

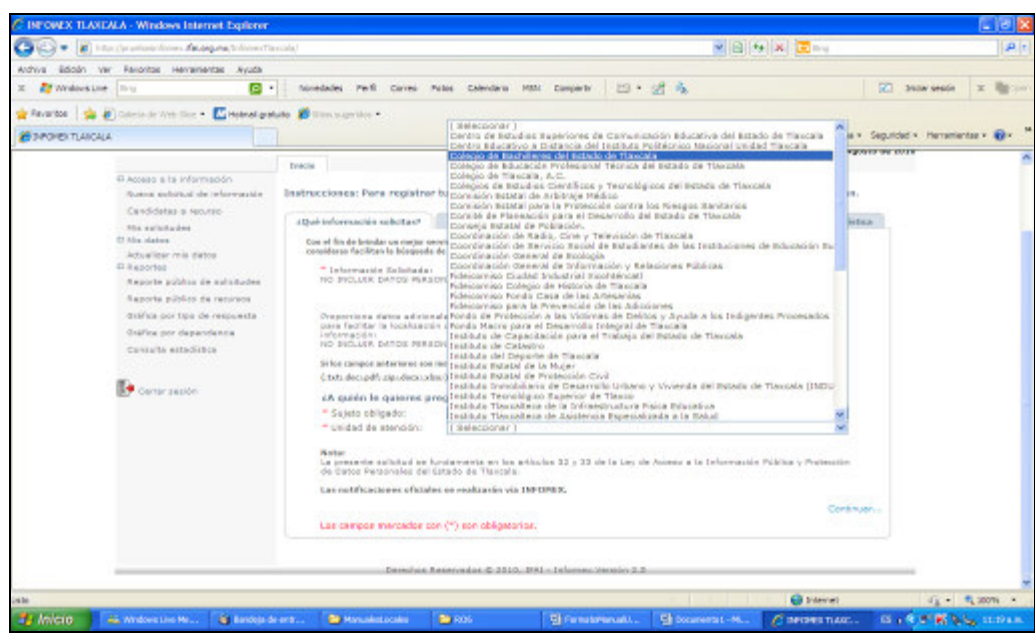

Figura 2.7 Listado de dependencias

Una vez complementados los datos mínimos requeridos, la información quedara de la siguiente manera tal y como lo muestra la siguiente imagen (Fig. 2.8)

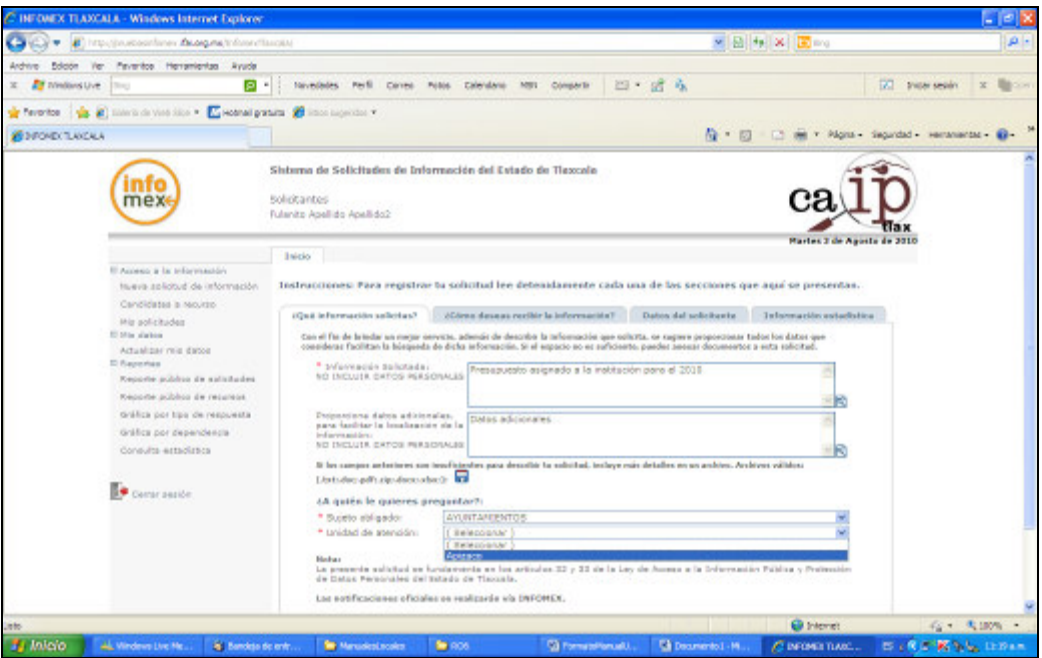

Figura 2.8. Datos mínimos del registro de una solicitud

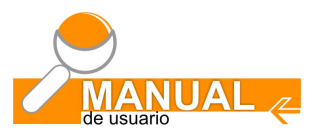

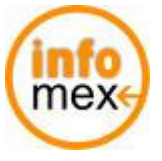

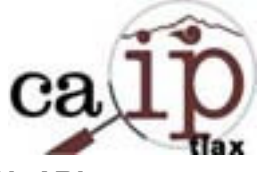

Nota: si los espacios proporcionados por el sistema para describir la información solicitada no son suficientes, Puede dar un clic en el icono **para adjuntar un documento en Word, pdf**, Excel o un archivo comprimido que contenga mas requerimientos de información.

Para pasar a la siguiente pantalla dar clic en Continuar...

La siguiente pantalla es desplegada (Fig. 2.9) en la cual das pestañas superiores nos indican en que paso de la solicitud se encuentra el proceso.

Por omisión, el sistema define como medio de entrega el Sistema Infomex, pero el solicitante puede cambiarlo por

el medio de acuerdo a sus necesidades.

Nota: Los medios de entrega identificados con color gris claro, son sin costo y los que están en color gris obscuro

tienen un costo.

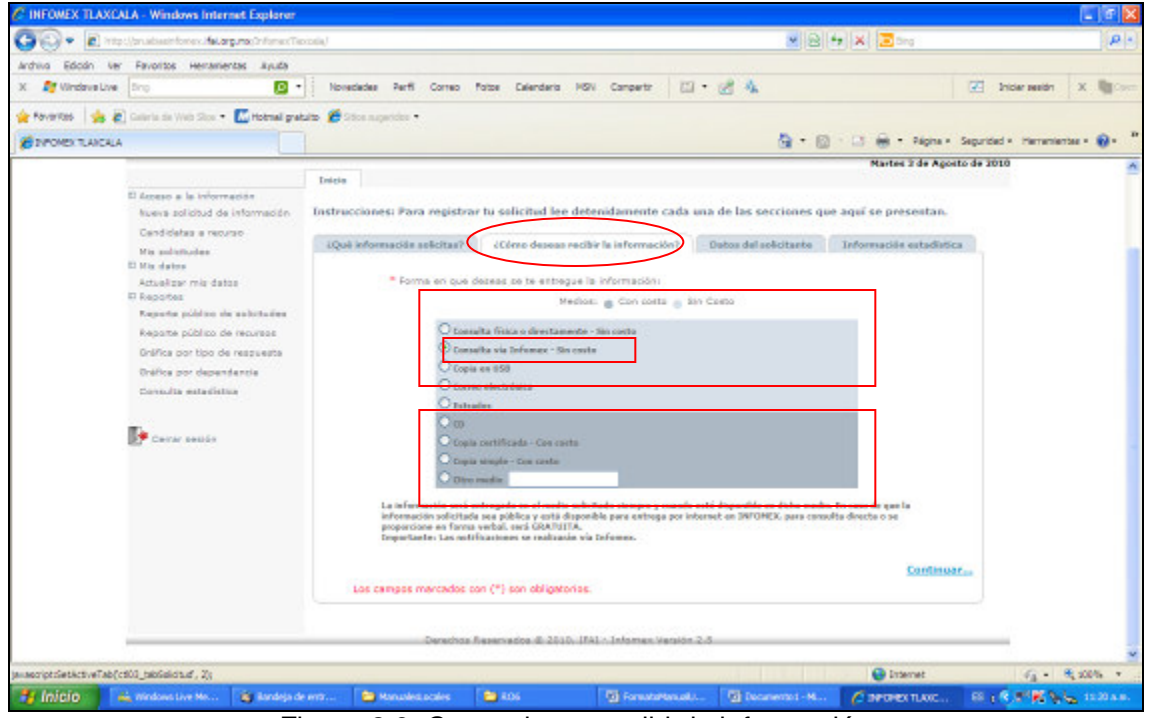

Figura 2.9. Como desea recibir la información

Dar un clic en Continuar... para pasar a la tercer pestaña (datos del solicitante) Fig. 2.10.

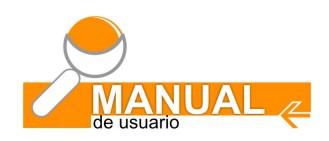

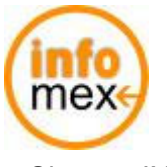

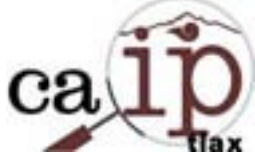

En esta pantalla, (Fig. 2.10) el sistema automáticamente despliega los datos del solicitante que fueron ingresados al Iniciar su registro, y que serán desplegados de la misma manera cuando ingrese una nueva solicitud de información posteriormente, teniendo la opción de modificarlos.

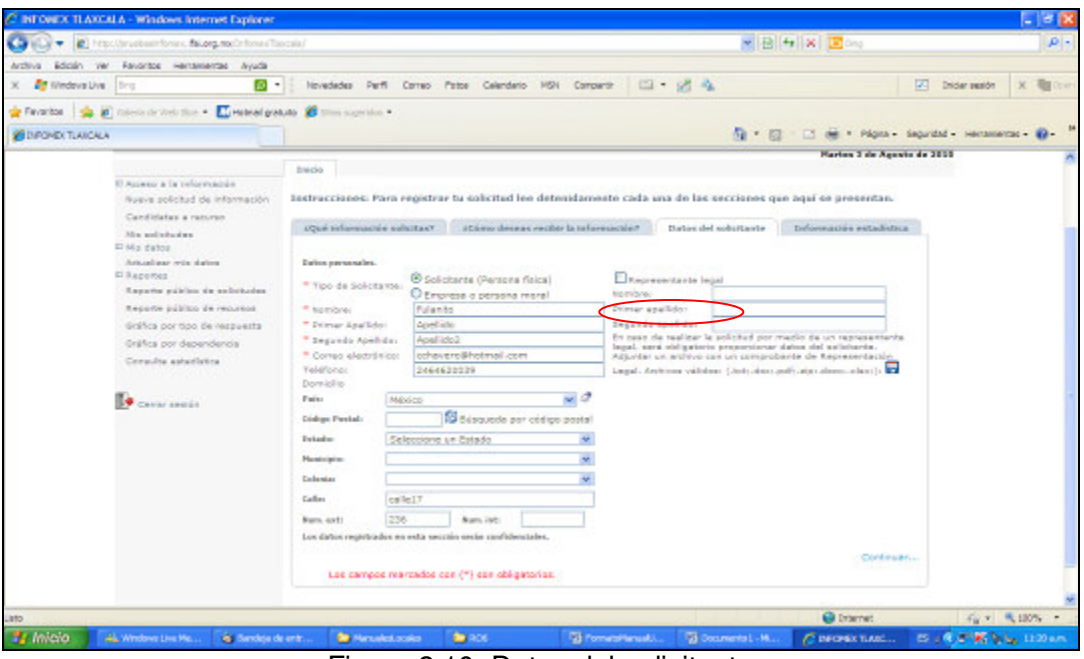

Figura 2.10. Datos del solicitante

Nótese que en esta pantalla existe un espacio para nombrar un representante legal y anexar un documento para acreditar su identidad.

Verificados los datos del solicitante, dar clic en (Continuar...) para pasar a la cuarta y última pantalla. (Fig. 2.11)

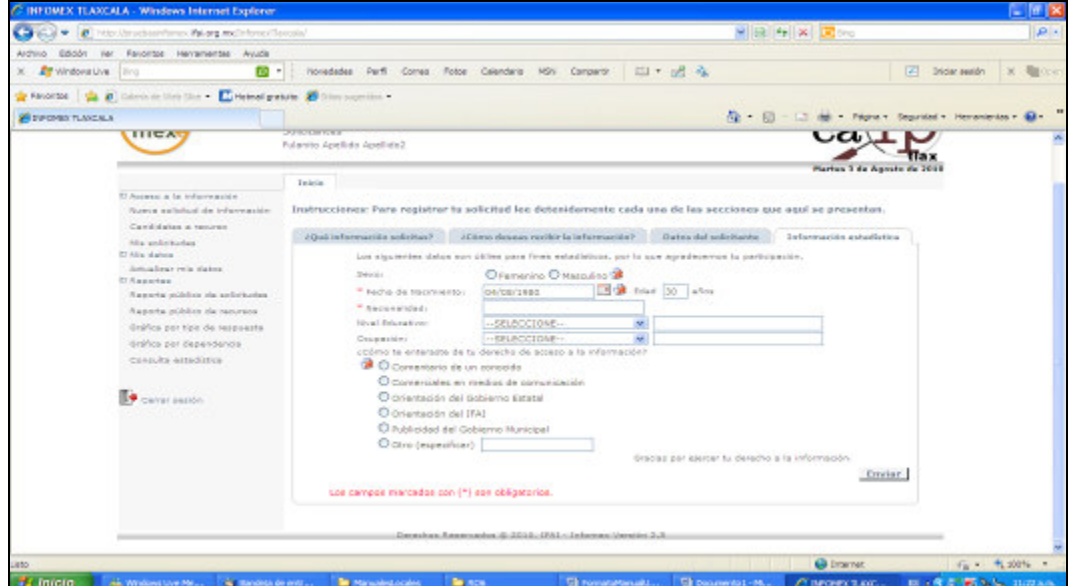

Figura 2.11. Información estadística

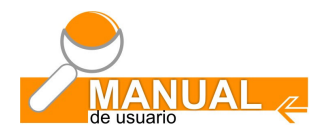

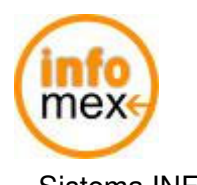

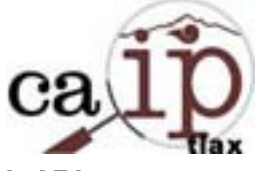

En esta pantalla la información es para efectos estadísticos, pero deben considerarse los campos marcados como obligatorios.

El sistema valida los datos obligatorios, si alguno es omitido, el sistema enviará un mensaje de error como lo muestra la siguiente imagen (Fig. 2.12).

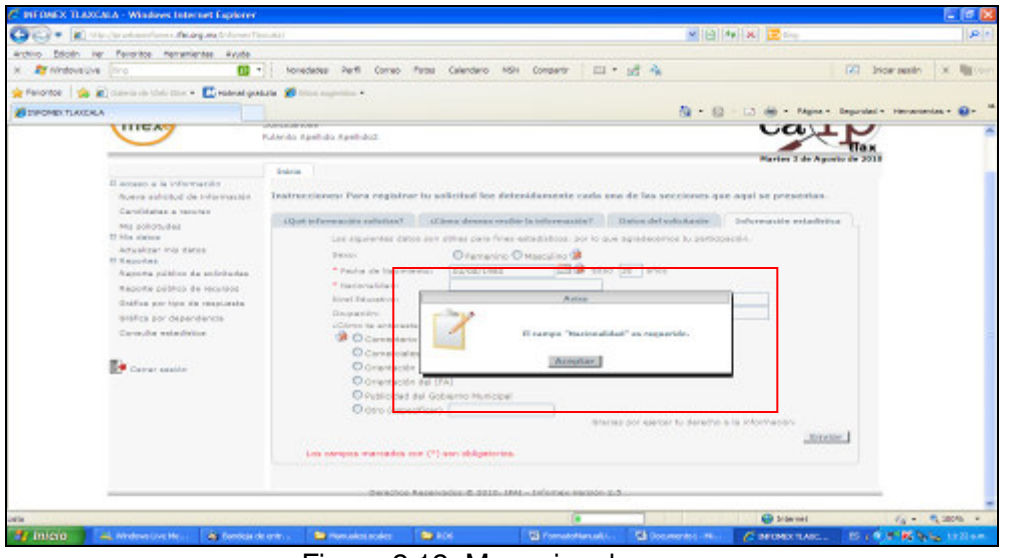

Figura 2.12. Mensajes de error

Dar un clic en Enviar para concluir este proceso. El sistema le enviará la siguiente información, la cual contiene el número de solicitud y un documento PDF en el cual puede hacer clic para visualizarlo o imprimir como acuse.

La solicitud y el usuario quedan registrados en el sistema Infomex, además de que será enviado un correo a la cuenta proporcionada por el solicitante como un acuse de recibo de su solicitud.

La solicitud registrada, es desplegada como lo muestra la siguiente imagen (Fig. 2.13).

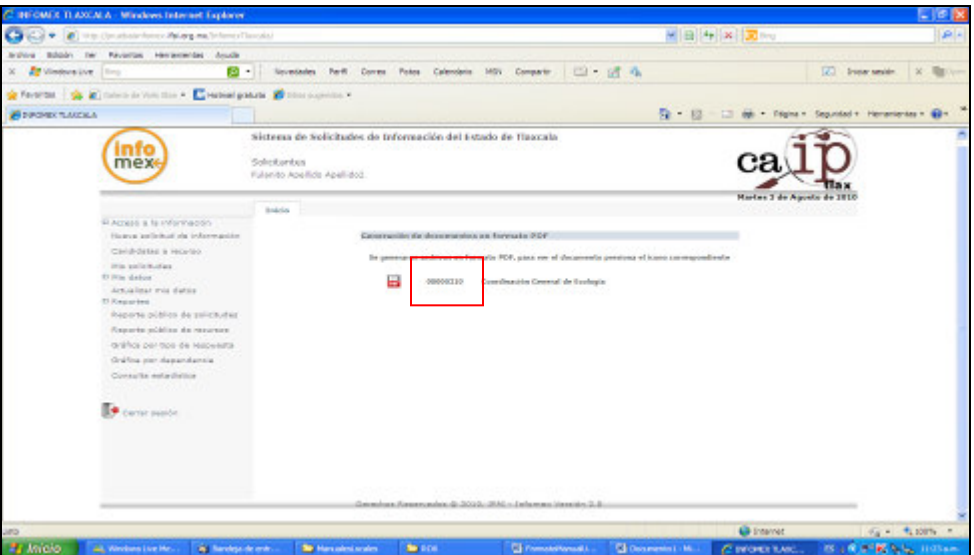

Figura 2.13 Numero de folio de la solicitud

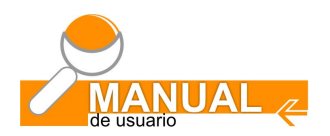

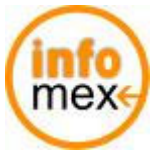

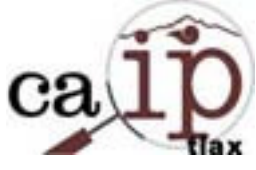

El número de la solicitud (folio) está compuesto primeramente por un número consecutivo y los 2 últimos dígitos 00000310 **Bur** Coordinación General de Ecología por el año.

La siguiente imagen (Fig. 2.14) muestra el correo de confirmación que es enviado al solicitante, en el cual aparece el folio con el que fue registrada su solicitud de información en el Sistema.

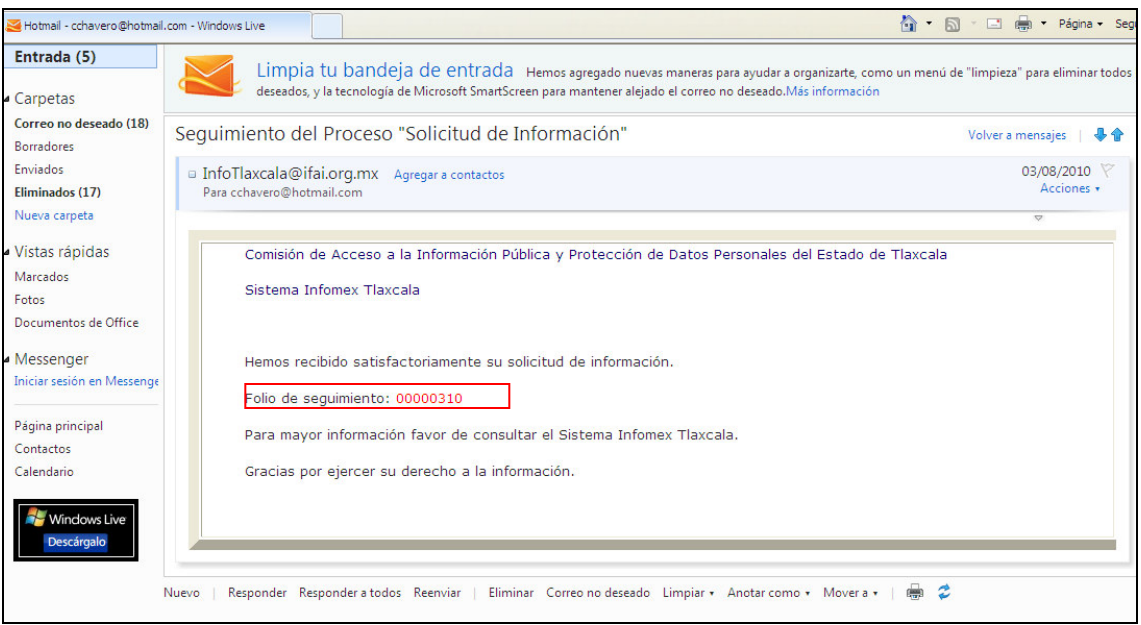

Figura 2.14 Correo de acuse de recibida la solicitud

El siguiente paso es consultar periódicamente el estatus de la solicitud en el Sistema Infomex Tlaxcala.

Para ver detalles de cómo hacerlo, favor de Consultar la sección: **Mis solicitudes** de información.

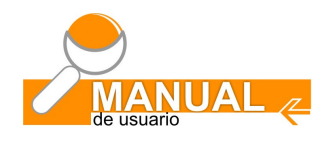

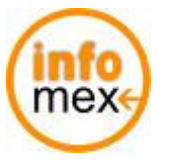

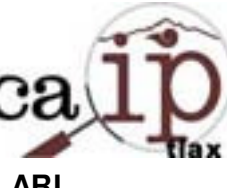

**III** 

# **USUARIO Y CONTRASEÑA**

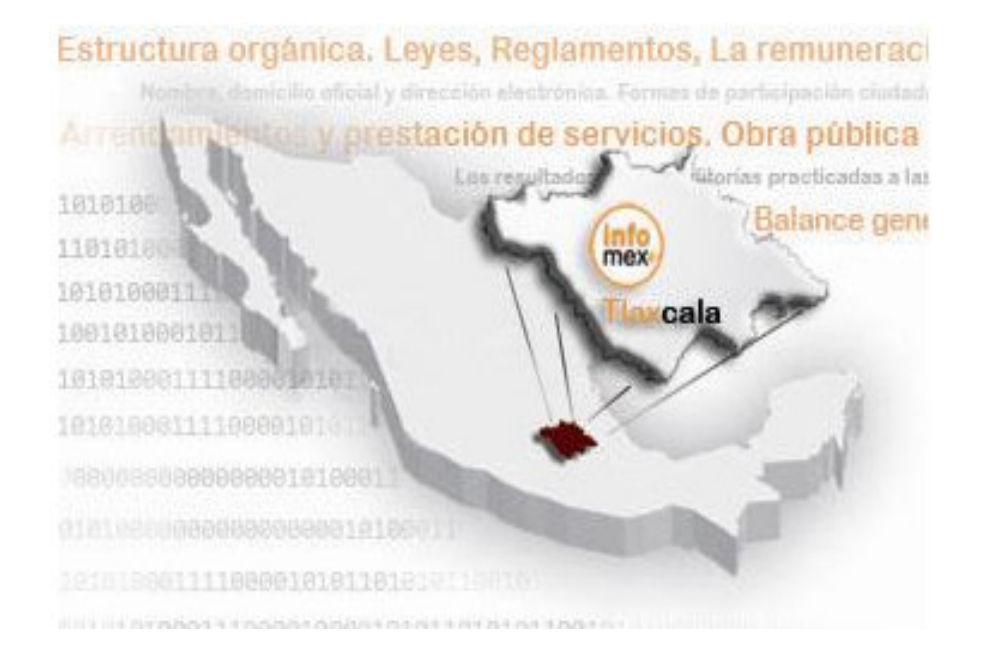

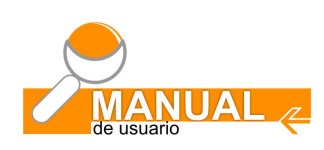

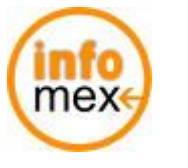

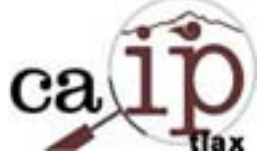

# **3.- Usuario y contraseña:**

Para accesar al sistema Infomex es necesario obtener o tener un usuario y una contraseña.

Si el usuario es un solicitante, debe de seleccionar por primera y única vez la opción: ¿Aún NO tienes un usuario? regístrate ahora en donde proporcionara sus datos generales y definirá su

usuario y contraseña quedando registrado para actividades posteriores.

Durante dicha actividad el sistema incluye las pantallas para realizar de manera conjunta la solicitud de información. Ver sección 2, Regístrate ahora de este manual.

Si el usuario es una Entidad Pública Obligada (ARI), ya tiene un usuario previamente asignado por la Caiptlax con el cual debe accesar al el sistema para monitorear diariamente sus solicitudes recibidas y pendientes.

Esto no limita a dicho usuario (ARI) a que pueda hacer uso de su derecho de acceso a la información y crear un usuario para poder hacer solicitudes de información a los diferentes sujetos obligados, incluyendo su propia

dependencia, con lo cual deberá obtener un usuario y contraseña utilizando la opción de regístrate ahora<sup>ción</sup> Ver figura 3.1.

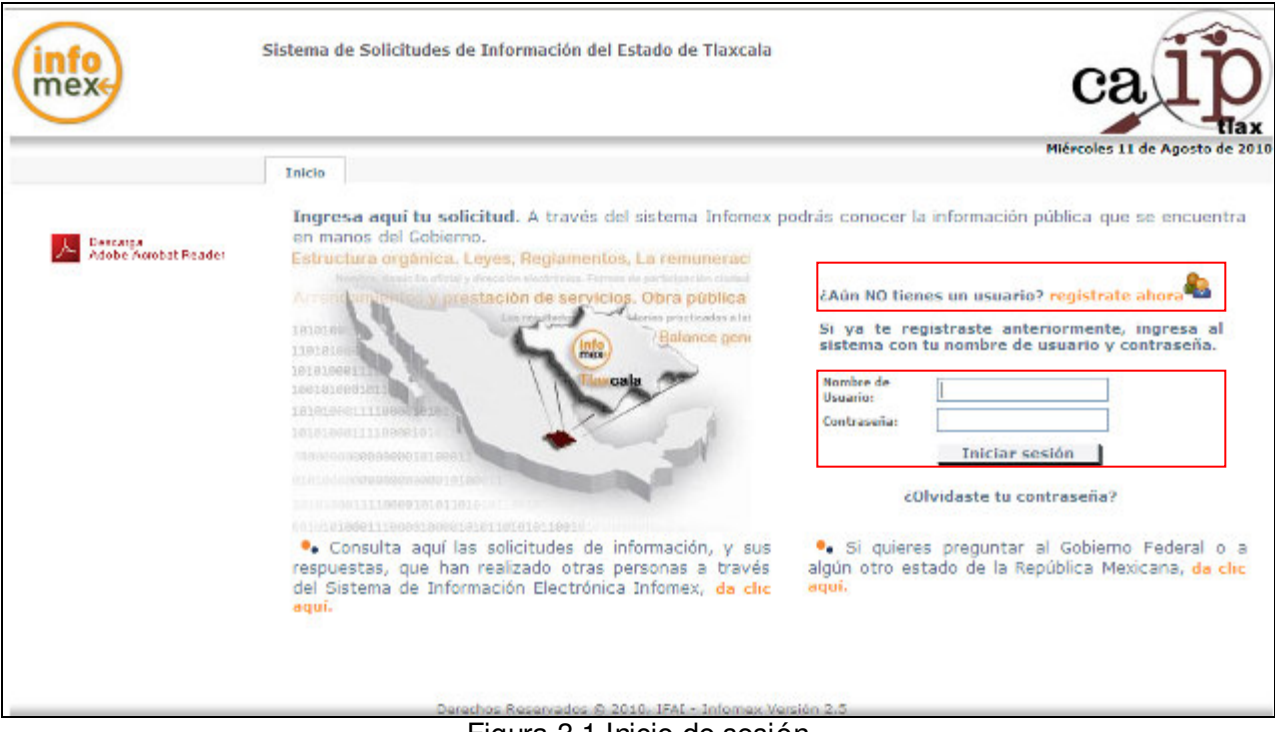

Figura 3.1 Inicio de sesión

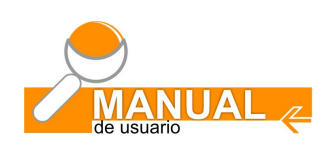

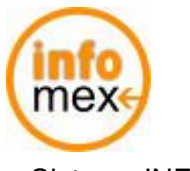

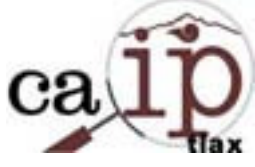

La siguiente pantalla (Fig. 3.2) es desplegada cuando el usuario inicia sesión como Entidad Pública Obligada, es decir no utilizó la opción de regístrate ahora.

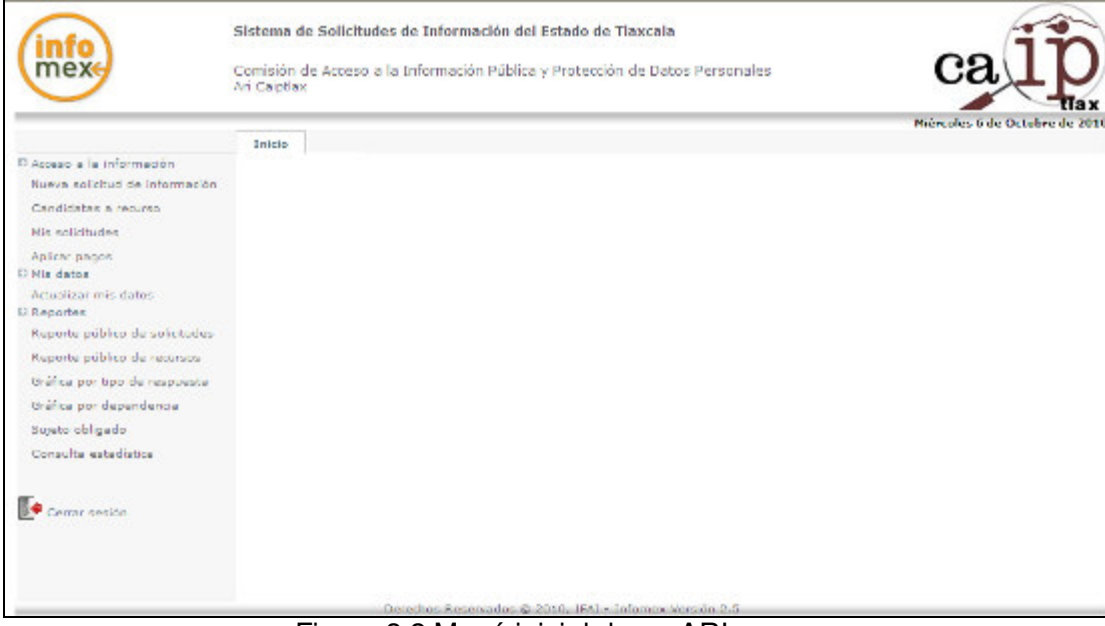

Figura 3.2 Menú inicial de un ARI

Cuando el inicio de sesión es realizado por un usuario que tiene el papel de solicitante, la siguiente imagen (Fig. 3.3) es desplegada por el sistema.

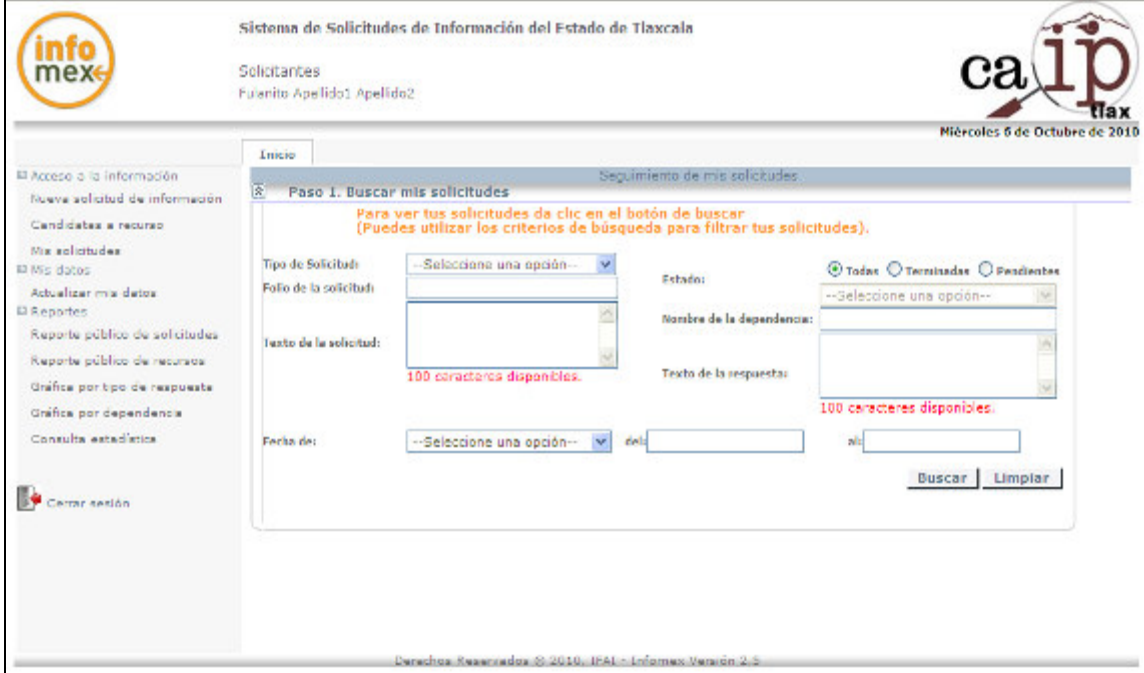

Figura 3.3 Menú inicial de un solicitante

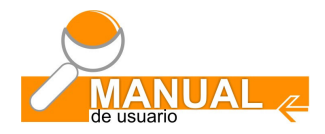

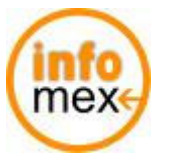

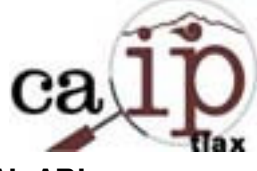

**IV** 

# **MENÚ DEL USUARIO**

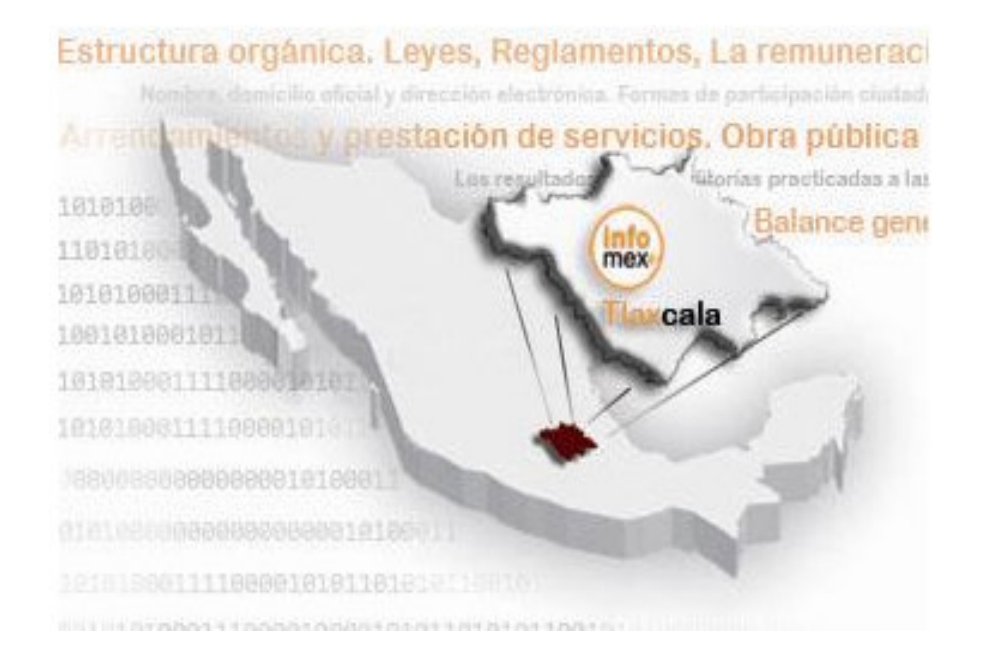

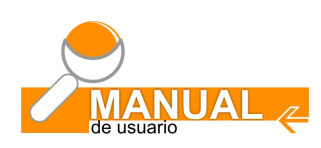

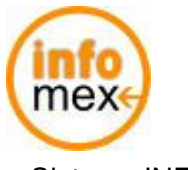

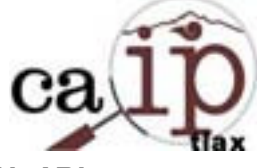

# **4.- Menú del usuario (ARI):**

Después de accesar la liga: http://www.infomextlaxcala.org.mx y haber iniciado sesión con su usuario y contraseña, el usuario (ARI) obtendrá el siguiente menú (Fig. 4.1) de usuario para el monitoreo y seguimiento de sus solicitudes recibidas y la sección de reportes y estadísticas.

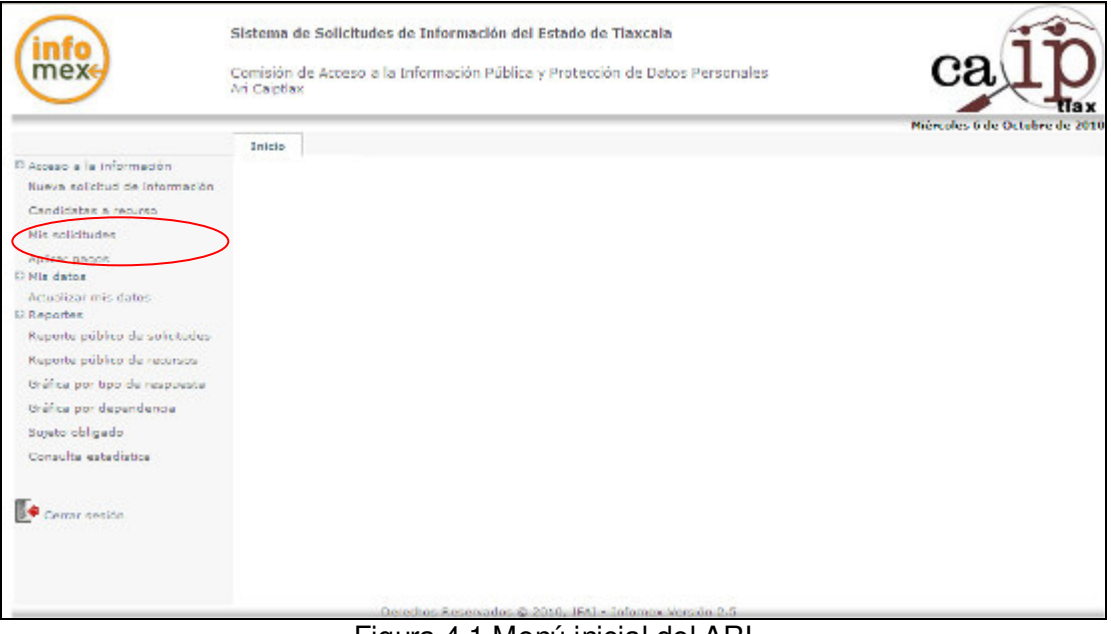

Figura 4.1 Menú inicial del ARI

# **4.1- Descripción de las opciones del menú:**

El menú esta ordenado como se describe a continuación. La opción Mis solicitudes es la más utilizada para dar contestación y seguimiento a las solicitudes recibidas.

### Acceso a la información **Sección:**

Nueva solicitud de información Se utiliza para ingresar una solicitud de información cuando un ciudadano solicita el apoyo para ejercer su derecho de acceso a la información quien no cuenta con los medios y/o conocimientos para ejercer su derecho. Dicha solicitud puede ser dirigida a la misma dependencia que le brindo el apoyo o la solicitada. Esta solicitud quedará registrada como MANUAL, para más detalles ver la sección 7 de este manual.

Candidatas a recurso Esta opción se utiliza a petición del ciudadano para iniciar un recurso de revisión para aquellas solicitudes clasificadas como MANUALES, las cuales fueron registradas por el ARI como apoyo al solicitante.

Mis solicitudes Esta es la opción más importante y más utilizada por el ARI, ya que es la manera de dar contestación y seguimiento a las solicitudes de información.

Aplicar pagos Actualmente NO se utiliza, ya que es para registrar pagos cuando el banco proporciona un archivo diario con movimientos de pagos de la dependencia. Actualmente para Infomex Tlaxcala

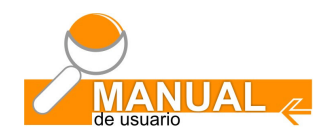

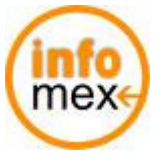

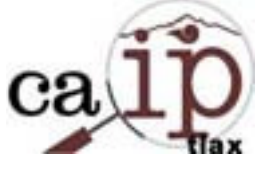

las solicitudes que tienen costo, el pago se registran en los diferentes pasos de la misma al ser contestada, ver detalles en la sección 6 Solicitudes con costo.

### **Sección: El Mis datos**

Actualizar mis datos En esta opción el ARI puede actualizar o complementar sus datos generales, pero la función más importante es la de poder cambiar su contraseña para poder entrar al sistema (Fig. 4.3)

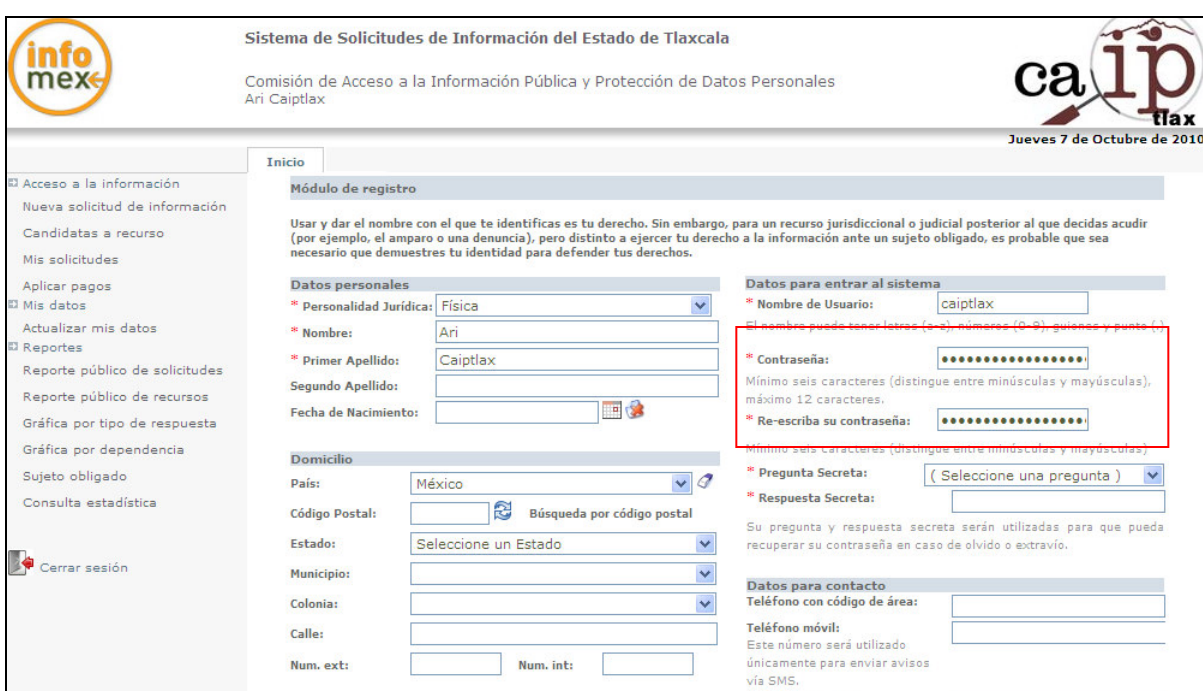

Figura 4.3 Actualizar mis datos

Sección: **Para más detalles ver sección 8 (Reportes y estadísticas)** 

Reporte público de solicitudes En esta opción se obtiene un reporte de solicitudes de información por sujeto obligado y tipo de respuesta, con la opción de delimitarlo por fecha de captura y/o respuesta.

Reporte público de recursos Esta opción es utilizada para obtener un reporte de los recursos de revisión y sus Resoluciones, así como el número de solicitud de información por la cual se genero dicho recurso. Se puede delimitar por sujeto obligado, por resolución y/o por fecha.

Gráfica por tipo de respuesta Proporciona información gráfica con los porcentajes de los tipos de respuesta de las solicitudes de información. Se puede delimitar por sujeto obligado y/o por fechas.

### Gráfica por dependencia

 Se obtiene un reporte con las 10 dependencias con mayor número de solicitudes de información. Se pude delimitar la información por sujeto obligado y/o fechas.

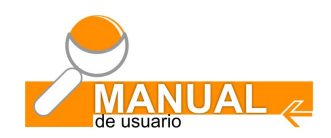

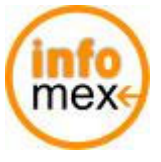

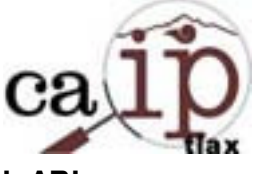

Consulta estadística

 Proporciona datos totales de solicitudes de información registradas y atendidas, recursos de revisión y datos de usuarios.

Varios de estos reportes al generarlos se tiene la opción de exportarlos a Excel.

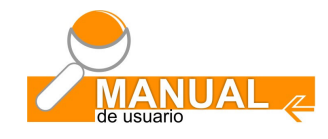

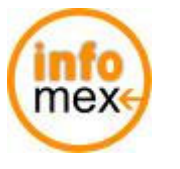

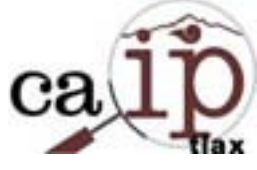

**V** 

# **MIS SOLICITUDES DE INFORMACIÓN**

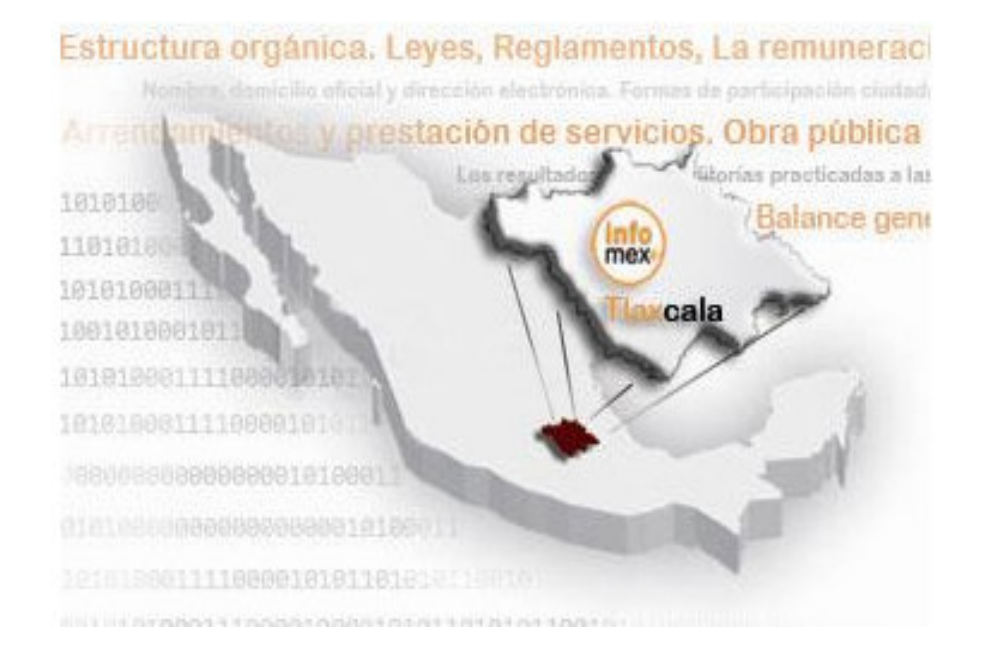

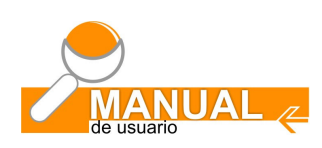

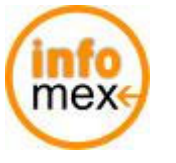

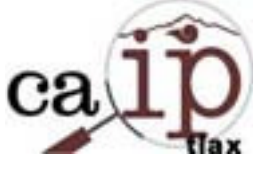

# **5.- Mis solicitudes**

Para accesar y dar seguimiento a las solicitudes de información hacer clic sobre la opción del menú izquierdo "Mis solicitudes" (Fig. 5.1).

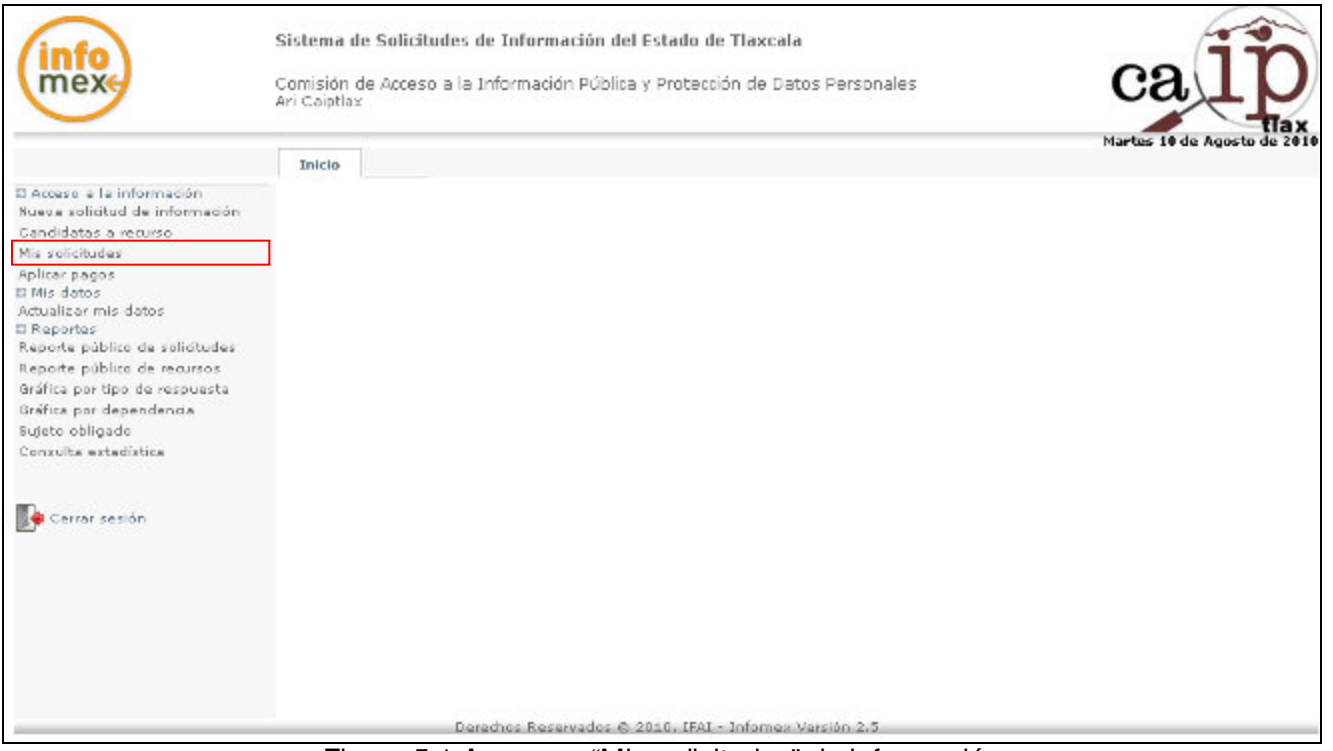

Figura 5.1 Acceso a "Mis solicitudes" de información

Aparece en la parte central de la pantalla el "Paso 1" (Fig. 5.2), que es "Buscar mis solicitudes". Aquí se tienen varias opciones para realizar la búsqueda de solicitudes de información, ya sea por:

- a) Tipo de solicitud. Información Pública o de Datos Personales.
- b) Folio de la solicitud. Número de la solicitud de información que se le asignó al momento de registrarla.
- c) Nombre del solicitante. Nombre de la persona que registro la solicitud de información.
- d) Texto de la solicitud: Texto de la información solicitada.
- e) Rango de fechas: Búsqueda por fecha de registro ó de caducidad de la solicitud de información dentro de un rango de fechas que se especifique.
- f) Estado: Búsqueda de solicitudes de información pendientes, terminadas o todas.
- g) Tipo de recepción: manual ó electrónica.
- h) Texto de la respuesta: Texto de la respuesta de la solicitud de información.

Los datos en esta pantalla son opcionales, es decir, no necesariamente se tienen que capturar o seleccionar para hacer la búsqueda de solicitudes de información, sin embargo, es conveniente utilizar algún dato como filtro para que el proceso de búsqueda sea más rápido.

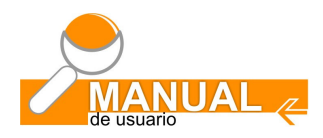

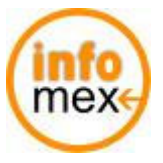

**Comisión de Acceso a la Información Pública y Protección de Datos Personales del Estado de Tlaxcala** 

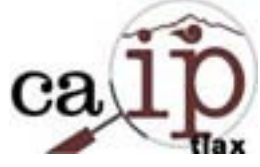

Sistema INFOMEX Tlaxcala **MANUAL ARI**

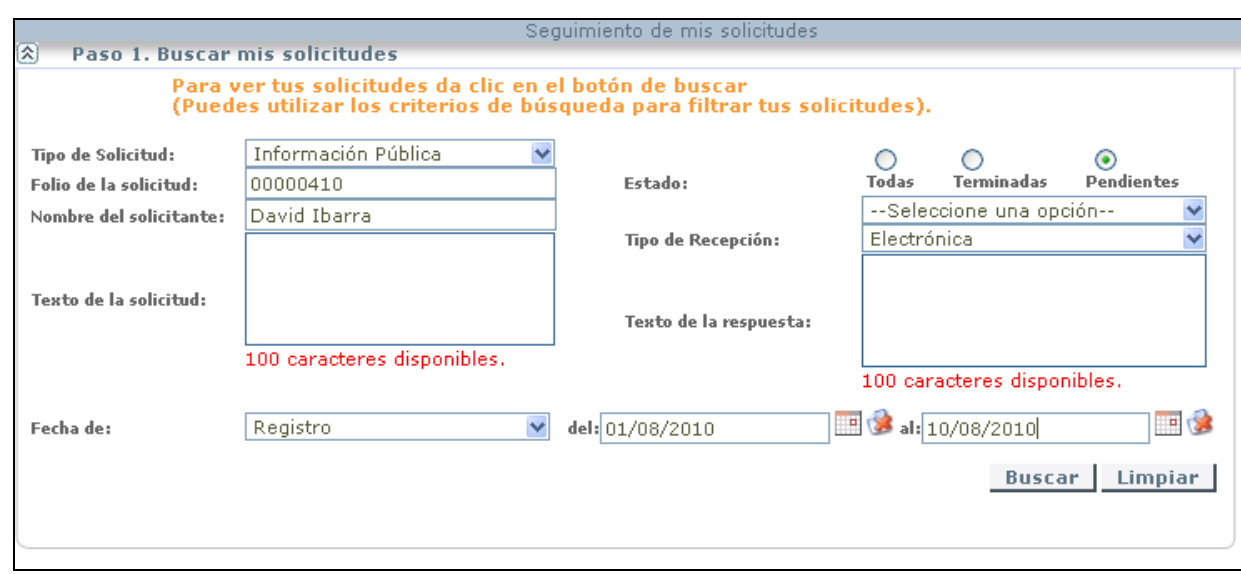

Figura 5.2 Filtro de búsqueda de solicitudes de información

Posteriormente hacer clic en el botón **Buscar** 

Paso 2. Resultados de la búsqueda.

Si existen solicitudes de información de acuerdo al filtro de búsqueda utilizado por el usuario, éstas se mostrarán dentro de la sección "Resultados de la búsqueda" (Fig. 5.3).

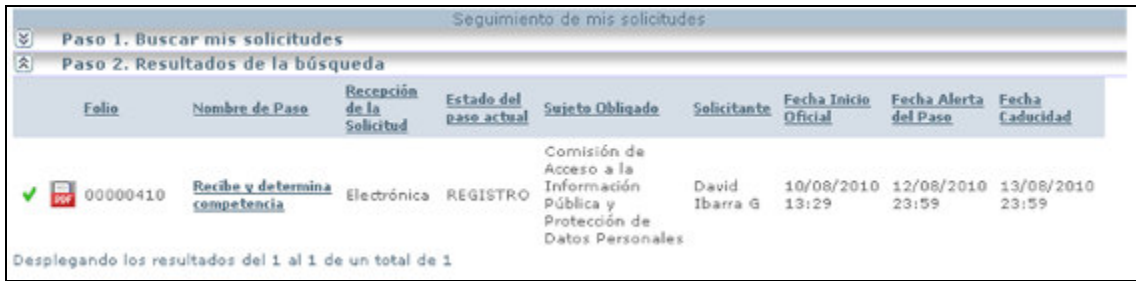

Figura 5.3 Resultados de la búsqueda

Se puede hacer clic en el icono **par** para generar y posteriormente visualizar la solicitud de información en formato PDF (formato de documento portátil), el cual se podrá imprimir ó guardar una copia en el equipo de cómputo local.

Dentro de ésta sección también se encuentran una serie de datos importantes con los cuáles se estará dando seguimiento a las solicitudes de información, como lo son:

- Folio. Número de la solicitud de información
- Nombre del paso. Paso en el que se encuentra la solicitud de información. Esta columna es muy importante, debido a que en el nombre del paso tanto el solicitante, como el responsable del área de información podrán hacer avanzar por cada uno de los pasos que sigue el proceso de una solicitud de información.

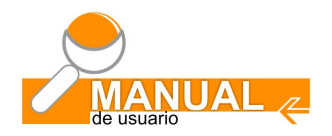

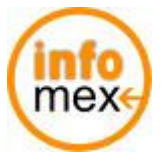

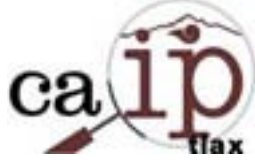

- Recepción de la solicitud. Recepción manual ó electrónica.
- Estado del paso actual. Paso actual en el que se encuentra una solicitud de información.
- Sujeto Obligado. Dependencia a la que se está solicitando la información.
- Solicitante. Nombre ó seudónimo de quién realiza la solicitud de información.
- Fecha Inicio Oficial. Fecha de registro de la solicitud de información.
- Fecha Alerta del Paso. Fecha en la que el semáforo de la solicitud de información cambia a color amarillo, indicando que la solicitud esta próxima a llegar a la fecha límite para la entrega de información.
- Fecha de Caducidad. Fecha límite para dar respuesta a la solicitud de información.

### **5.1 Recibe y determina competencia**

Dentro de la sección "Resultados de la búsqueda" hacer clic en la liga "Recibe y determina competencia" (Fig. 5.4).

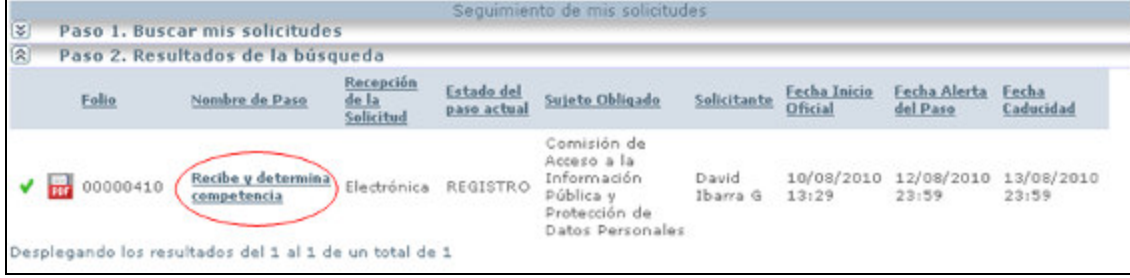

Figura 5.4 Recibe y determina competencia

Aparece una ventana en donde se muestran los datos generales de la solicitud de información (Fig. 5.5).

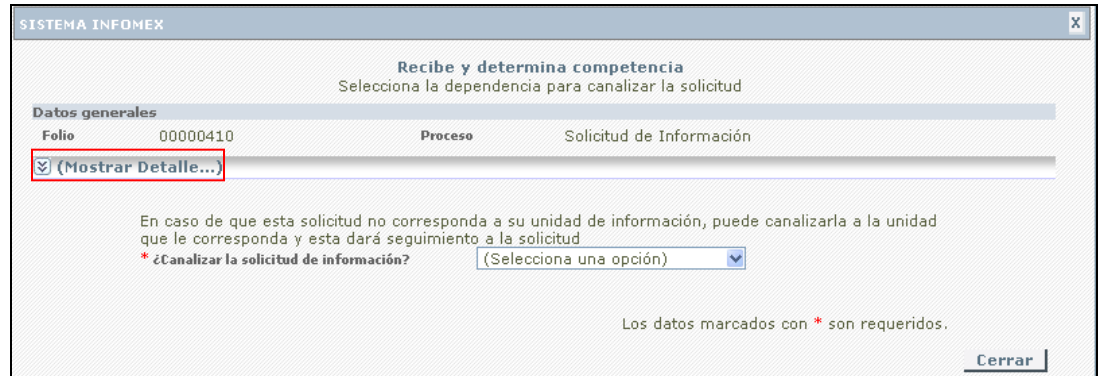

Figura 5.5 Datos generales de una solicitud de información.

El usuario deberá expandir la sección de "(Mostrar Detalle…)" (Fig. 5.5) con la finalidad de conocer que información están solicitando, esto, haciendo clic en el botón **ermostrar petalle...)**; para volver a ocultar el detalle de la solicitud de información hacer clic en "(Ocultar Detalle…)".

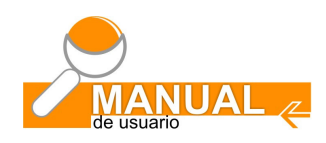

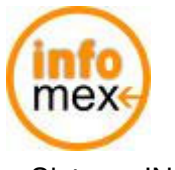

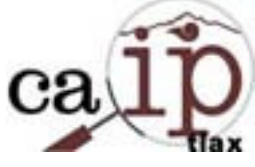

# Posteriormente se muestran las pestañas: 1. ¿Qué preguntó el solicitante?

- 
- (Fig. 5.6) 2. ¿Cómo desea recibir la respuesta el solicitante?
	- 3. Datos del solicitante
	- 4. Información Estadística

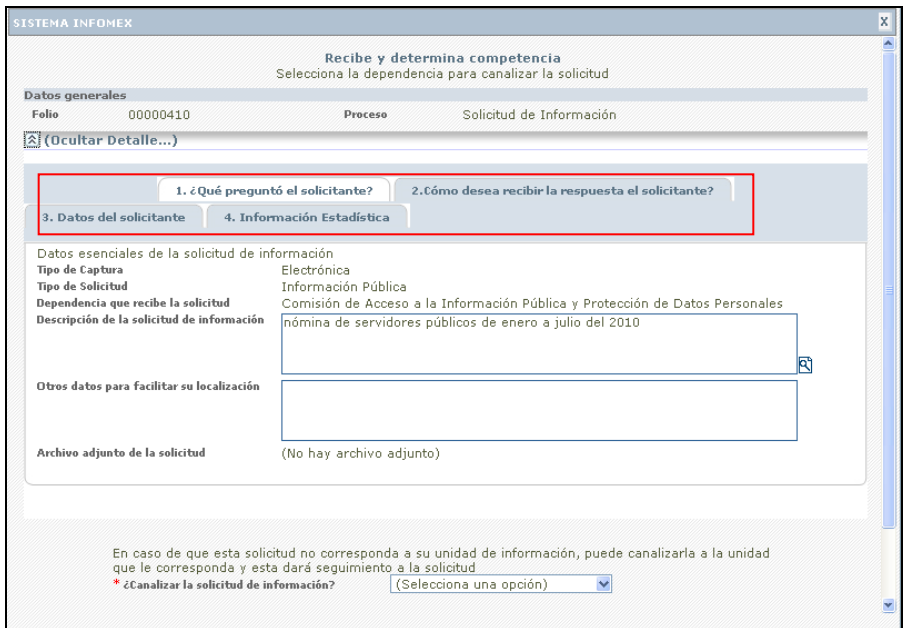

Figura 5.6 Qué preguntó el solicitante, recepción de la información, datos del solicitante e información estadística

Una vez que el responsable del área de información visualiza, analiza y comprende que información están solicitando, el siguiente paso es determinar si canaliza o no la solicitud de información (Fig. 5.7), si es competencia de la entidad pública obligada dar seguimiento a la solicitud, entonces se debe seleccionar la opción "NO", en caso contrario se deberá justificar por qué se está canalizando la solicitud de información.

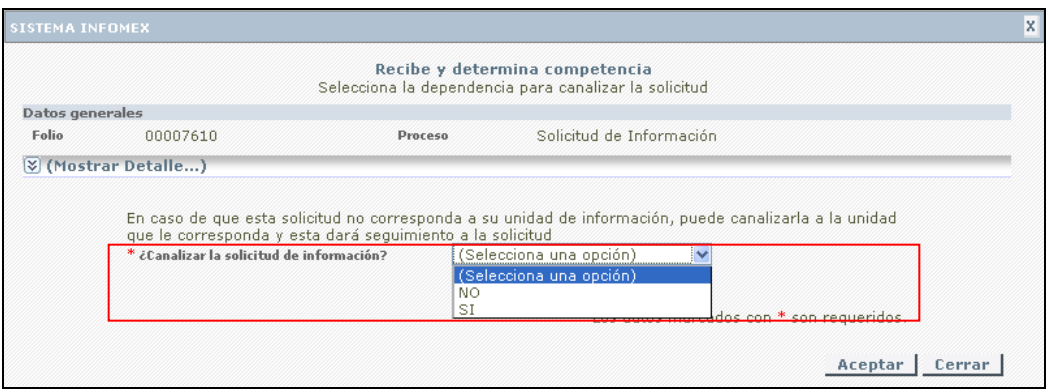

Figura 5.7 ¿Canalizar la solicitud de información?

Para finalizar con éste paso hacer clic en el botón "Aceptar".

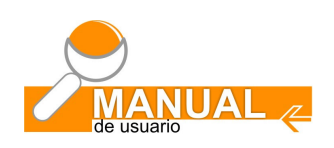

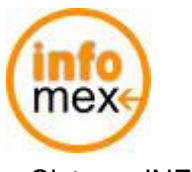

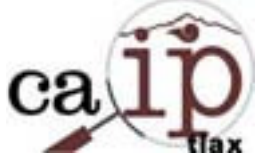

### **5.2 Determina el tipo de respuesta**

Para determinar el tipo de respuesta que se dará a la solicitud de información, como pueden ser:

- A) La información solicitada no es competencia de la Entidad Pública
- B) La información solicitada ya no la tiene en su poder la Entidad Pública
- C) La información solicitada no existe
- D) Protección de Datos Personales
- E) Solicitud improcedente
- F) Información reservada
- G) Información confidencial
- H) Información disponible públicamente
- I) Entrega de información vía Infomex
- J) Negación de la información
- K) Subsanar deficiencia de la solicitud (prevención)
- L) Solicitud de prórroga
- M) Entrega de Información
- N) Entrega parcial de la información

Hacer clic en la columna "Nombre de paso" en el renglón que corresponde a la solicitud de información a la que se le está dando seguimiento en la liga "Determinar el tipo de respuesta" (Fig. 5.8).

|   |                          |                                   |                                               |                              | Seguimiento de mis solicitudes                                                                        |                                 |                                       |                                           |                    |  |  |  |  |
|---|--------------------------|-----------------------------------|-----------------------------------------------|------------------------------|----------------------------------------------------------------------------------------------------|---------------------------------|---------------------------------------|-------------------------------------------|--------------------|--|--|--|--|
| ¥ |                          | Paso 1. Buscar mis solicitudes    |                                               |                              |                                                                                                    |                                 |                                       |                                           |                    |  |  |  |  |
| < |                          | Paso 2. Resultados de la búsqueda |                                               |                              |                                                                                                    |                                 |                                       |                                           |                    |  |  |  |  |
|   | <b>Folio</b>             | Nombre de Paso                    | <b>Recepción</b><br><u>de la</u><br>Solicitud | Estado del paso<br>actual    | Sujeto<br><b>Obligado</b>                                                                             | <b>Solicitante</b>              | <b>Fecha Inicio</b><br><b>Oficial</b> | Fecha Alerta<br>del Paso                  | Fecha<br>Caducidad |  |  |  |  |
|   | $\frac{1}{100}$ 00000410 | Determina el tipo<br>de respuesta | Electrónica                                   | En espera de<br>canalización | Comisión de<br>Acceso a la<br><b>Información</b><br>Pública v<br>Protección<br>de Datos<br>Personales | <b>David</b><br><b>Ibarra G</b> | 10:38                                 | 17/08/2010 31/08/2010 08/09/2010<br>23:59 | 23:59              |  |  |  |  |

Figura 5.8 Liga para determinar el tipo de respuesta

Después de hacer clic aparece una ventana en donde se debe seleccionar el tipo de respuesta (arriba mencionadas) que se le dará a la solicitud de información, haciendo clic en la lista desplegable "Respuesta", además hay una opción para clasificar la solicitud de acuerdo a la información que se está solicitando (Fig. 5.9); esta puede ser: orgánica, financiera, operativa ó de datos personales.

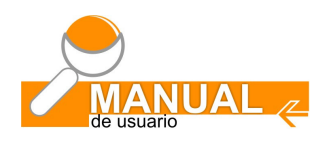

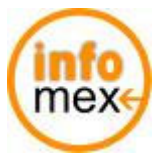

**Comisión de Acceso a la Información Pública y Protección de Datos Personales del Estado de Tlaxcala** 

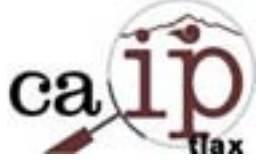

Sistema INFOMEX Tlaxcala **MANUAL ARI**

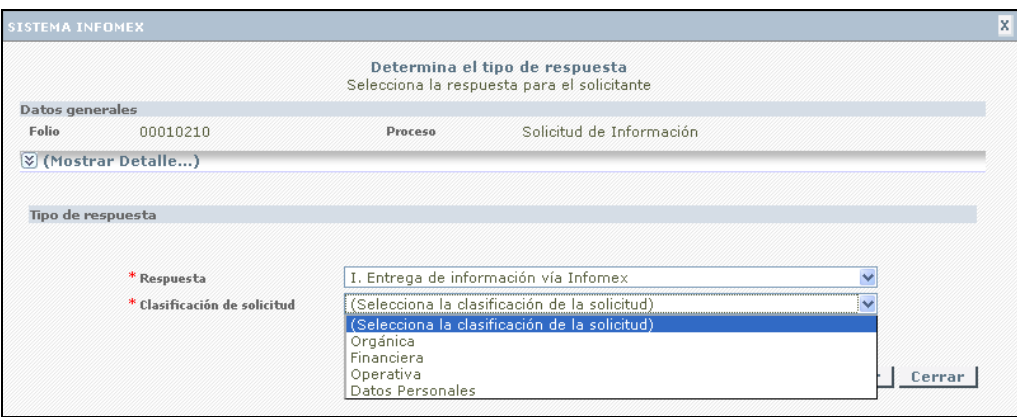

Figura 5.9 Determina el tipo de respuesta y clasificación de la solicitud

Una vez seleccionadas las opciones hacer clic en el botón "Aceptar".

# **Nota importante:**

Dependiendo del tipo de respuesta seleccionado la solicitud de información seguirá un proceso diferente, es decir, para una solicitud de información con tipo de respuesta "I) Entrega de información vía Infomex" no aparecerán los mismos pasos que para una solicitud con respuesta "M) Entrega de Información", varían algunos pasos dependiendo el caso.

# **5.3 Entrega de información vía Infomex**

Después del paso de "recibe y determina competencia" (Ver sección 5.1) en el paso "Determina el tipo de respuesta" de la solicitud de información (Fig. 5.10) se deberá seleccionar que la entrega de información se llevará a cabo por el sistema Infomex.

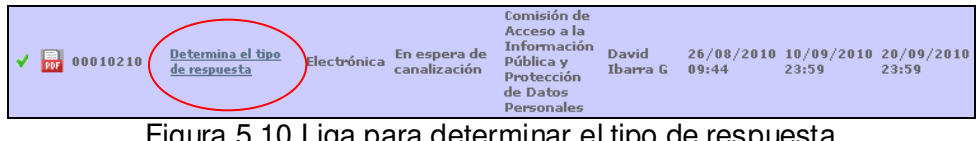

Figura 5.10 Liga para determinar el tipo de respuesta

En la ventana del paso "Determina el tipo de respuesta" (Fig. 5.11), seleccionar de la lista desplegable "Respuesta" la opción "I. Entrega de Información vía Infomex", posteriormente clasificar la solicitud de información en base a la información que están solicitando, esto en la lista desplegable "Clasificación de la solicitud", finalmente hacer clic en el botón "Aceptar".

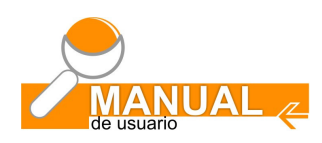

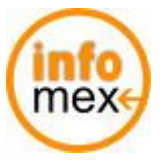

**Comisión de Acceso a la Información Pública y Protección de Datos Personales del Estado de Tlaxcala** 

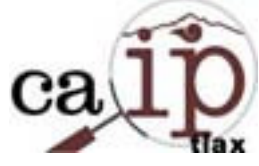

Sistema INFOMEX Tlaxcala **MANUAL ARI**

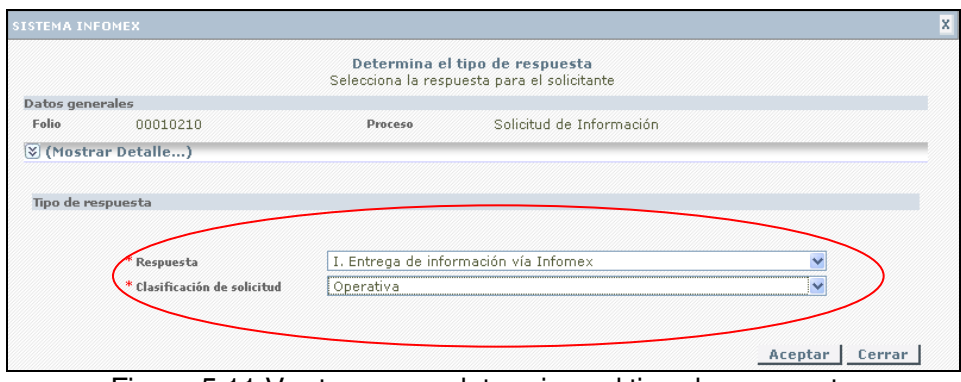

Figura 5.11 Ventana para determinar el tipo de respuesta

El siguiente paso es dar respuesta a la solicitud de información vía el mismo sistema infomex, para esto hacer clic en la liga del nombre del paso "Documenta respuesta: Entrega de información vía Infomex" (Fig. 5.12)

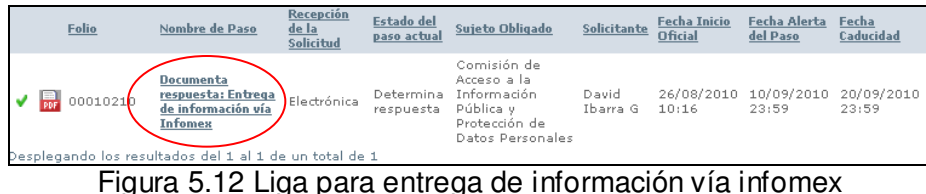

Después de hacer clic aparece la ventana "Documenta respuesta: Entrega de información vía Infomex" (Fig. 5.13), si la respuesta a la solicitud no es muy extensa, entonces, directamente en la caja de texto "Respuesta terminal" se puede dar contestación, pero si la caja de texto no es suficiente, se tiene la opción de adjuntar un documento electrónico con el contenido de la respuesta.

El icono  $\mathbb{\overline{S}}$  sirve para visualizar todo el contenido de la caja de texto "Respuesta terminal".

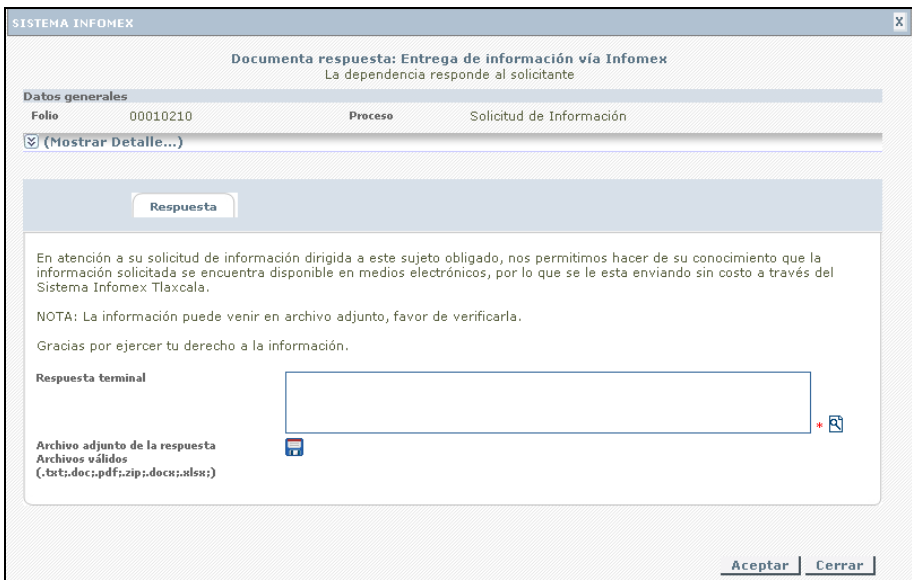

Figura 5.13 Ventana "Documenta respuesta: Entrega de información vía Infomex"

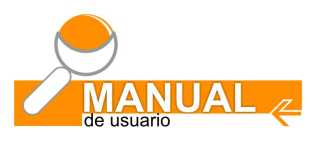

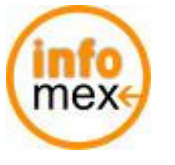

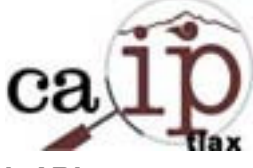

Para adjuntar un documento electrónico hacer clic en **ind**, aparece una nueva ventana en donde primero se debe buscar el documento electrónico en el equipo local, para esto hacer clic en el botón "Examinar…" (Fig. 5.14).

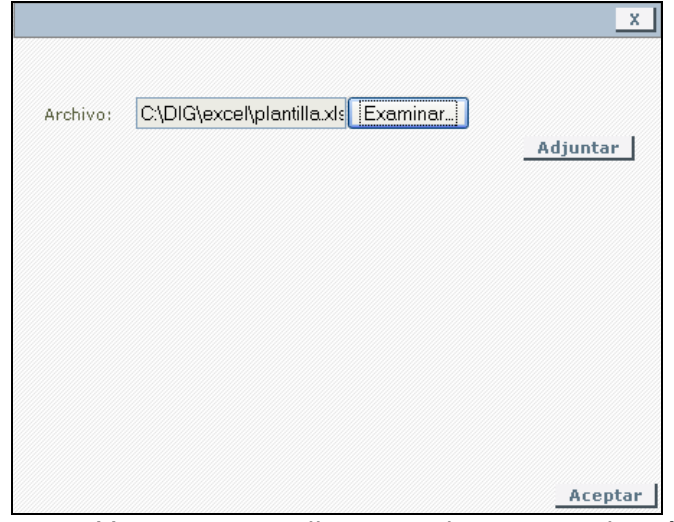

Figura 5.14 Ventana para adjuntar un documento electrónico

Una vez que se localiza el documento, hacer clic en el botón "Adjuntar"; el sistema comenzará a realizar el proceso de subida del documento (Fig. 5.15).

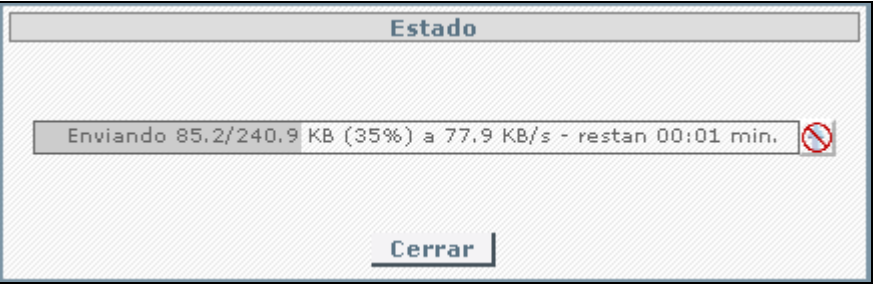

Figura 5.15 Proceso de subida de un documento electrónico

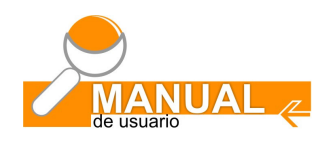

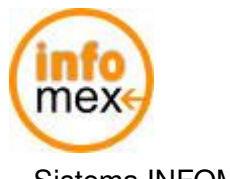

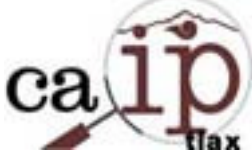

Posteriormente aparece el documento electrónico que se acaba de seleccionar, en donde también aparecen las opciones para borrar  $\blacksquare$ , visualizar  $\blacksquare$  e incluso volver a guardar  $\blacksquare$  determinado documento (Fig. 5.16).

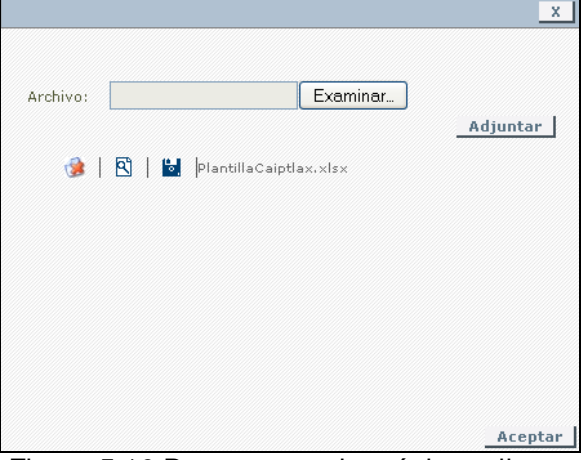

Figura 5.16 Documento electrónico adjunto

Para finalizar con el proceso de adjuntar un documento electrónico hacer clic en el botón "Aceptar".

El sistema regresa a la ventana "Documenta respuesta: Entrega de información vía Infomex" (Fig. 5.17), en donde después de capturar la información en la caja de texto "Respuesta terminal" y adjuntar un documento si así se requiere, hacer clic en el botón "Aceptar" para terminar con este paso.

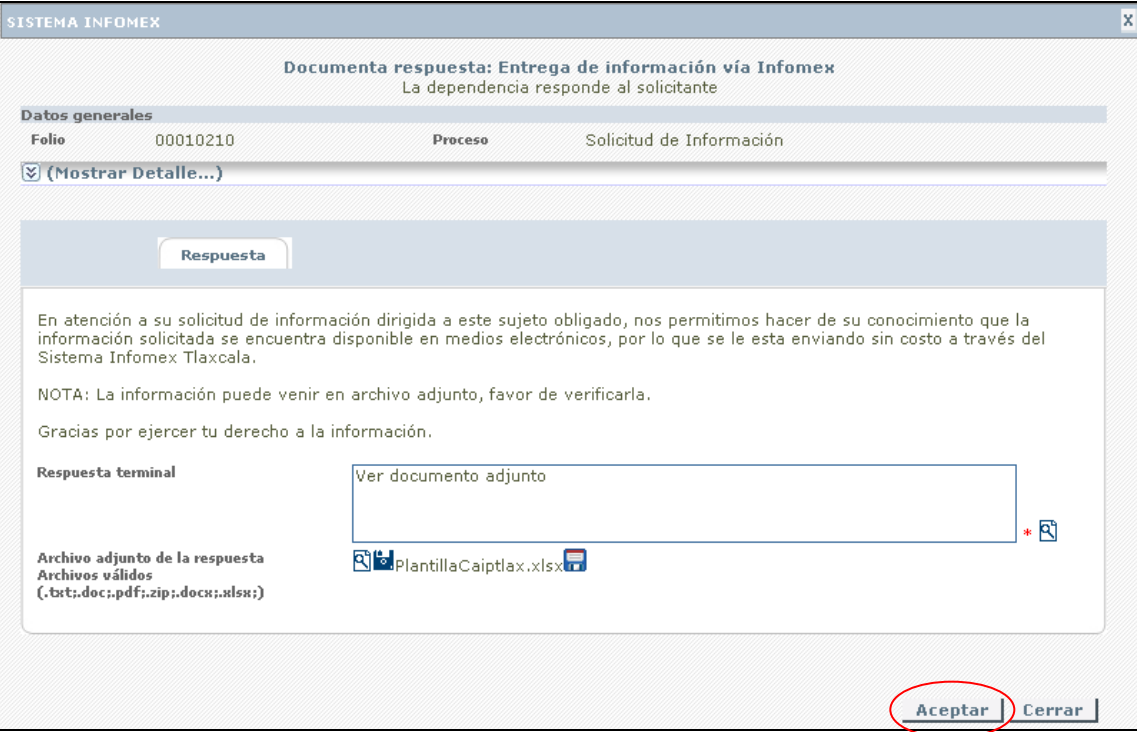

Figura 5.17 Entrega de información vía infomex

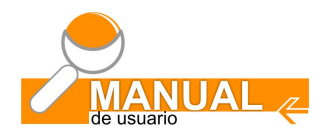

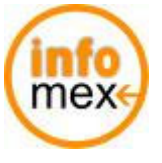

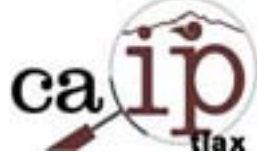

De parte de la entidad pública obligada hasta aquí finaliza el seguimiento que tendrá que darle a una solicitud de información en donde la contestación se realiza vía el **sistema infomex**, ya nada más corresponde al solicitante ver la respuesta a su solicitud de información y generar el acuse de información recibida vía infomex.

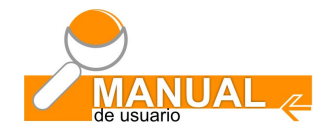

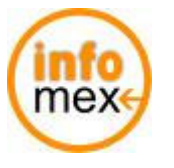

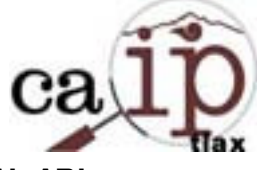

**VI** 

# **SOLICITUDES CON COSTO**

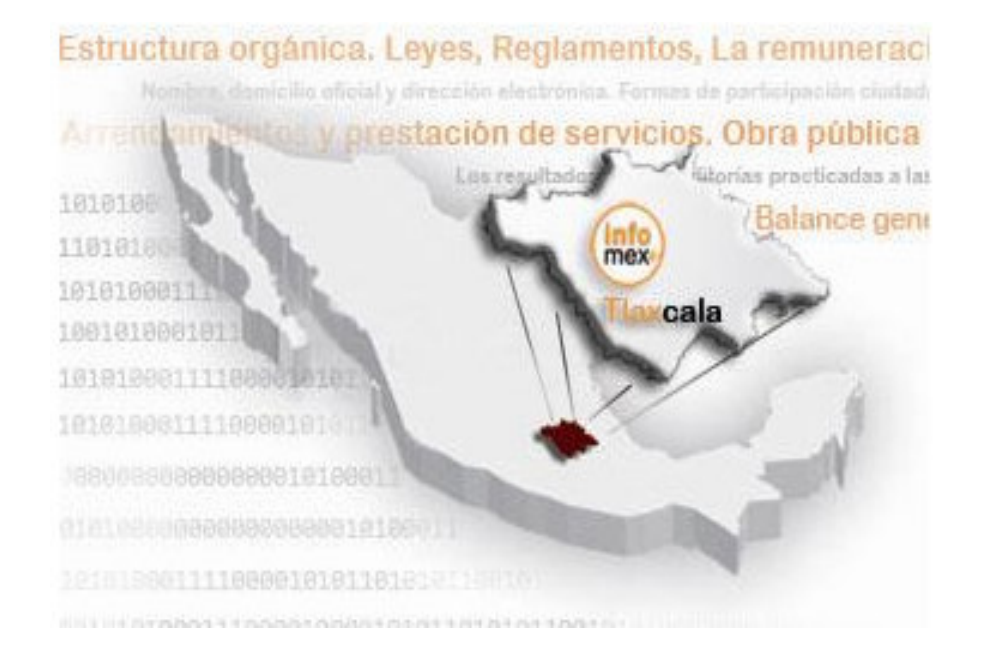

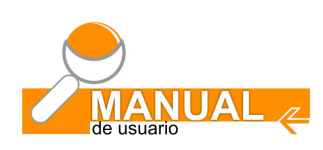

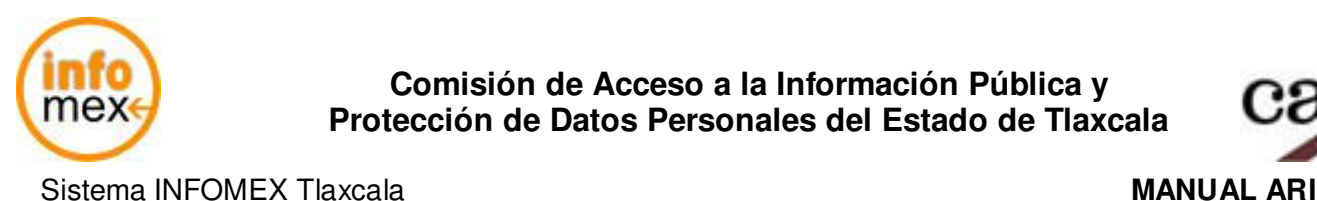

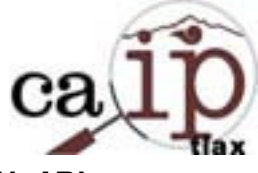

### **6.- Solicitud con costo.**

La diferencia de una solicitud con costo inicia desde que el solicitante al ingresar una solicitud de información selecciona un medio de entrega en el cual la reproducción de la información tendrá un costo. (Fig. 6.1) Dicha selección va a modificar el segundo paso al dar contestación a la solicitud de información, ya que al determinar el tipo de respuesta, se seleccionará: M Entrega de información:

Esta opción será seleccionada (ver sección 6.2) en lugar de entrega de información vía Infomex, u otro tipo de respuesta si la información es clasificada, no exista o sean datos personales.

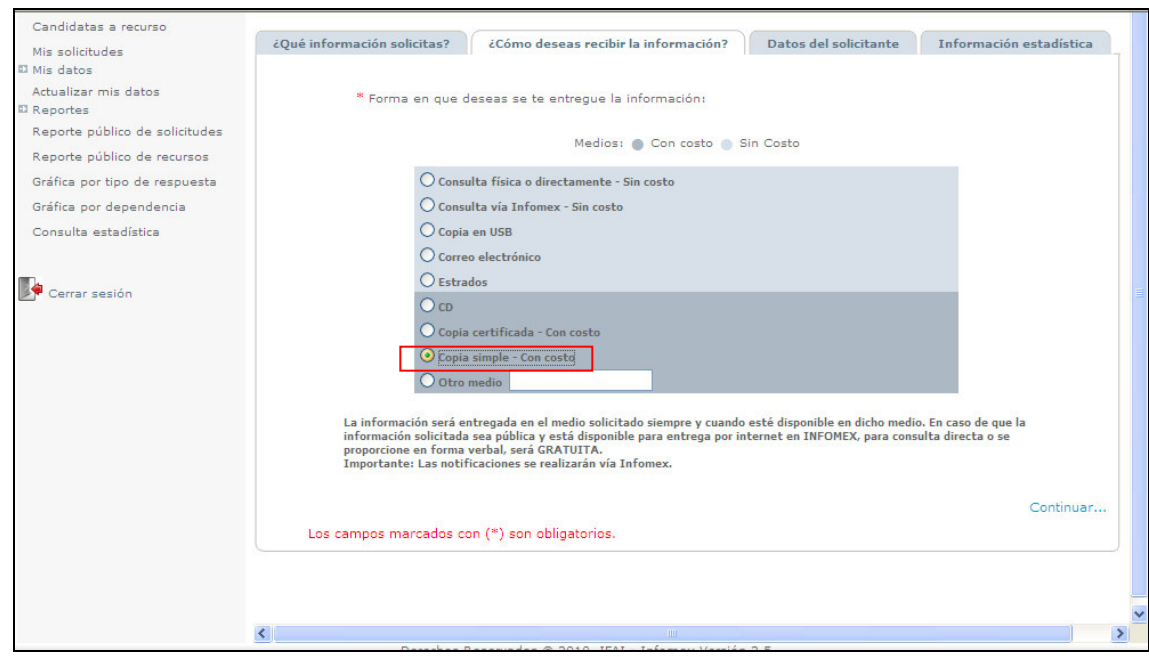

Figura 6.1 Como desea recibir la información

# **6.1** Notifica disponibilidad y costos del soporte material

Cuando la Entidad Pública Obligada realiza el tercer paso al contestar la solicitud de información, el nombre del paso aparece como: Notifica disponibilidad y costos del soporte material (Fig. 6.2) que al dar clic en dicha liga, el sistema desplegara una pantalla diferente (Fig. 6.3) a la que muestra cuando la solicitud es sin costo.

| <b>Folio</b>         | Nombre de Paso                                                 | Recepción de Estado del<br>la Solicitud | paso actual            | Sujeto<br>Obligado                                 | Solicitante           | <b>Fecha Inicio</b><br><b>Oficial</b> | Fecha Alerta<br>del Paso | <b>Fecha</b><br>Caducidad                 |
|----------------------|----------------------------------------------------------------|-----------------------------------------|------------------------|----------------------------------------------------|-----------------------|---------------------------------------|--------------------------|-------------------------------------------|
| $\sqrt{66}$ 00010410 | Notifica<br>disponibilidad y<br>costos del soporte<br>material | Electrónica                             | Determina<br>respuesta | Colegio de Fulanito<br>Tlaxcala, Apellido1<br>A.C. | Apellido <sub>2</sub> | 14:40                                 | 23:59                    | 30/08/2010 14/09/2010 22/09/2010<br>23:59 |

Figura 6.2 Paso 3 Notifica disponibilidad y costos del soporte material

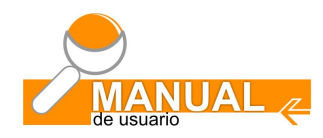

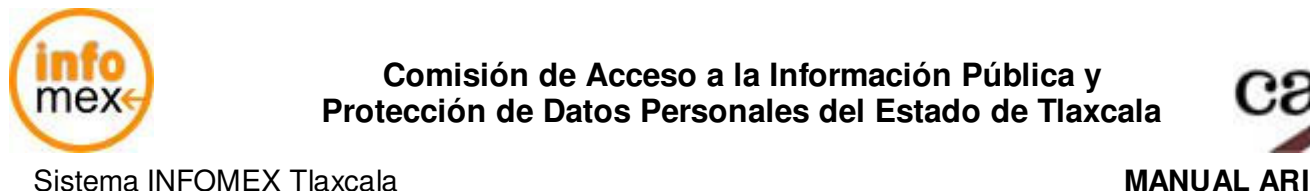

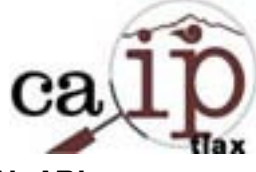

La siguiente figura (Fig. 6.3) muestra la pantalla en la cual se debe informar los costos de la reproducción por el tipo de medio de entrega que seleccionó el solicitante del material. En este ejemplo fue: la copia simple - Con costo

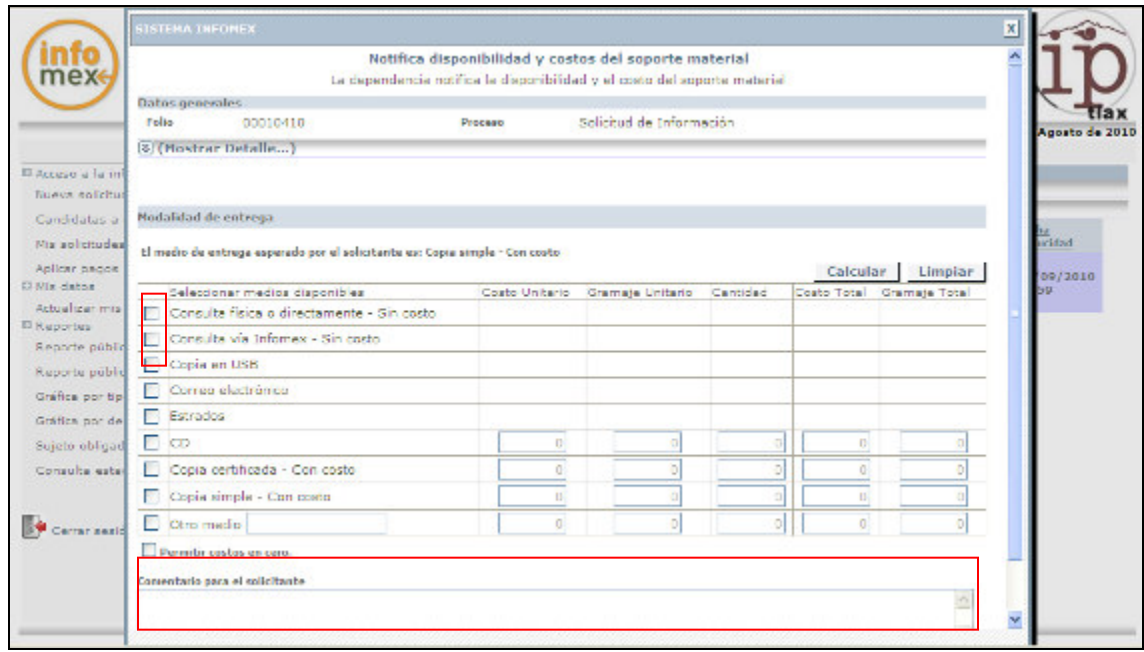

Figura 6.3 Medio de entrega y medos disponibles

En la anterior pantalla aparece el medio de entrega esperado por el solicitante que en este ejemplo es:

El medio de entrega esperado por el solicitante es: Copia simple - Con costo Sin embargo la información puede estar disponible en otros medios que inclusive no tengan costo, por lo cual se le puede informar al solicitante de ello seleccionando los casilleros  $\blacksquare$  correspondientes que algunos no tienen costo de reproducción e indicando en el espacio de comentarios para el solicitante un texto descriptivo de dichas alternativas además de la solicitada.

Si la información se va a entregar por el medio solicitado que implica un costo la reproducción de la información, se debe de ingresar el costo unitario, y la cantidad de copias y dar calcular para que el sistema determine el costo total (Fig. 6.4)

IMPORTANTE: Si alguno de los medios disponibles de entrega de la información esta dentro de los que tienen costo, pero el solicitante provee dicho medio, (ejemplo CD, Memoria Flash etc.), para evitar que el sistema nos envié un error por el costo en ceros, se debe seleccionar la casilla de permitir costo en ceros.<br>Del permitir costos en cero.

 $\overline{\mathbf{v}}$ 

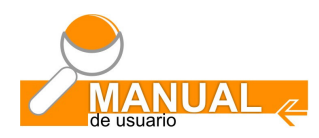

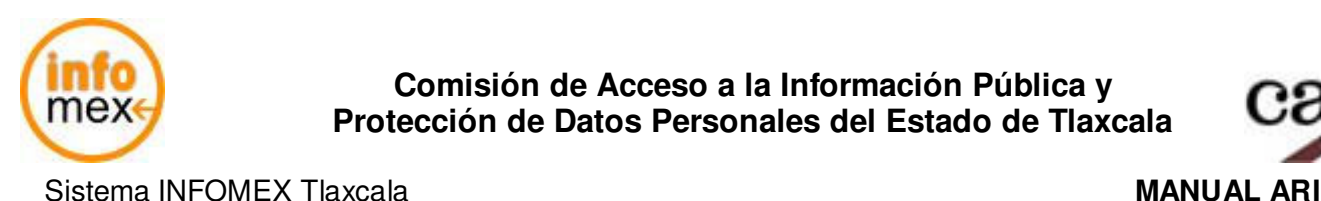

(Fig. 6.4).

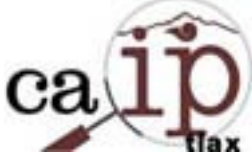

Al dar calcular, el sistema mostrara la siguiente pantalla, calculando totales validando la información ingresada

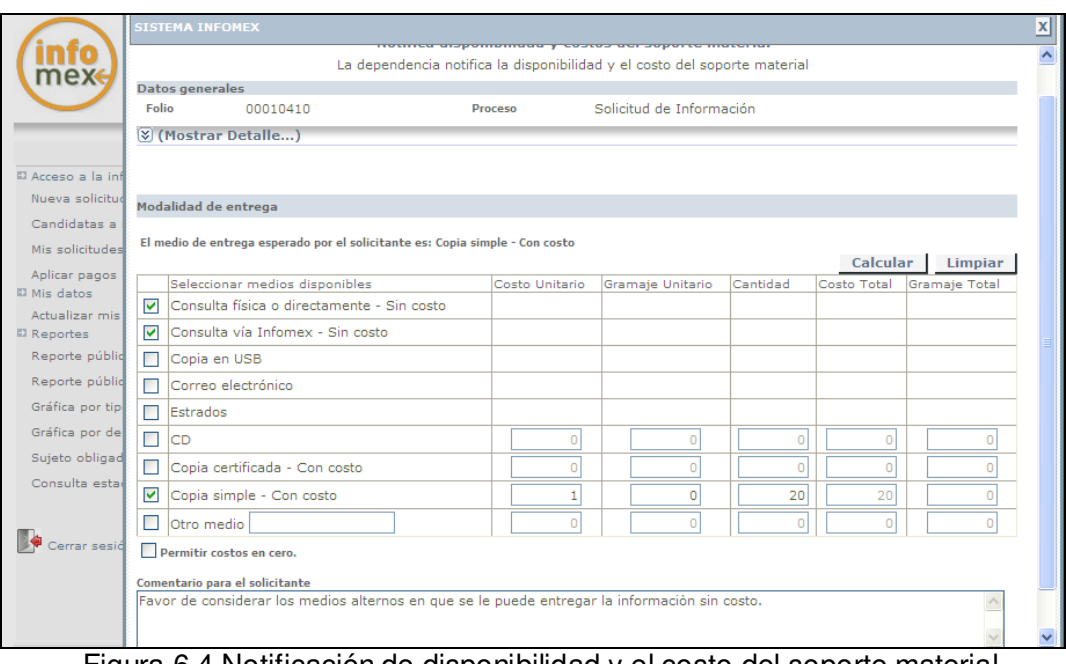

Figura 6.4 Notificación de disponibilidad y el costo del soporte material

Revisar los datos dar clic en aceptar para que la solicitud continúe con el siguiente paso, la siguiente pantalla es desplegada (Fig. 6.5) en la cual indica que ya no hay solicitudes pendientes para la Entidad, debido a que al ingresar al sistema para la revisión de solicitudes, se seleccionó las pendientes.

Ahora la solicitud queda del lado del solicitante para que revise, acepte y efectúe el pago correspondiente y entregue el respectivo comprobante.

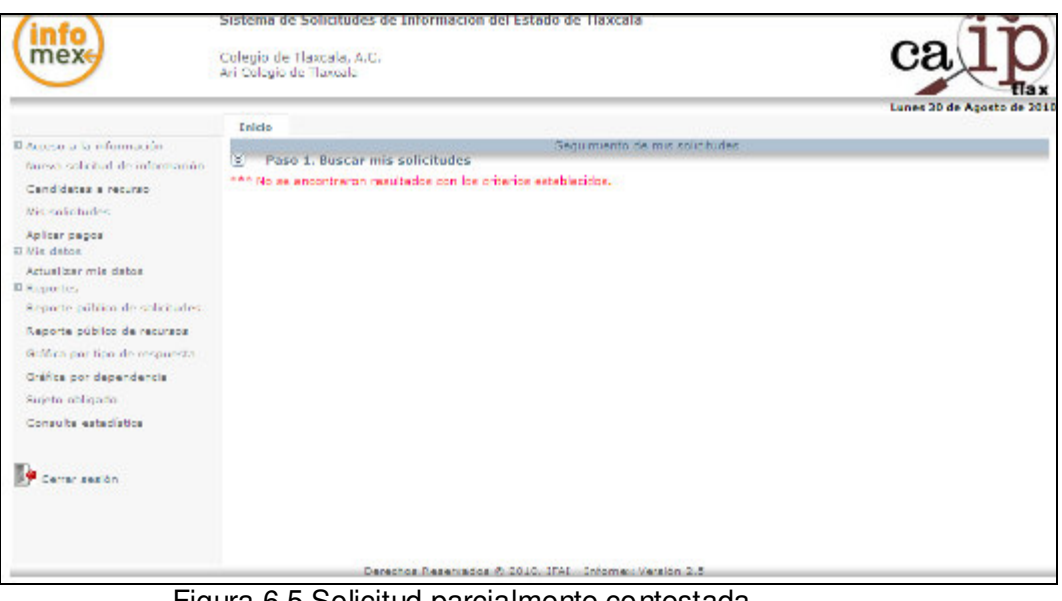

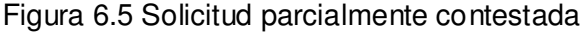

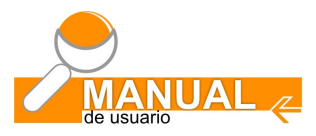

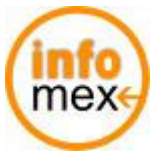

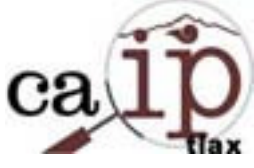

Una vez que el solicitante complemento los pasos correspondientes antes mencionados, la solicitud aparecerá de nuevo al revisar las pendientes, para continuar con la entrega de la información. El siguiente paso es:

### **6.2** Recibe comprobante de pago

El solicitante tiene 2 opciones de entregar el comprobante de pago:

- 1. Acudiendo directamente a la dependencia ó
- 2. Anexando el documento vía Infomex (archivo Word, Excel, Pdf).

Al accesar a la solicitud de información, la pantalla que nos envía el sistema es la siguiente, (Fig. 6.6) en la cual se puede visualizar el documento si fue anexado vía Infomex, con opción a visualizarlo  $\boxtimes$ Ó guardarlo<sup>b</sup>

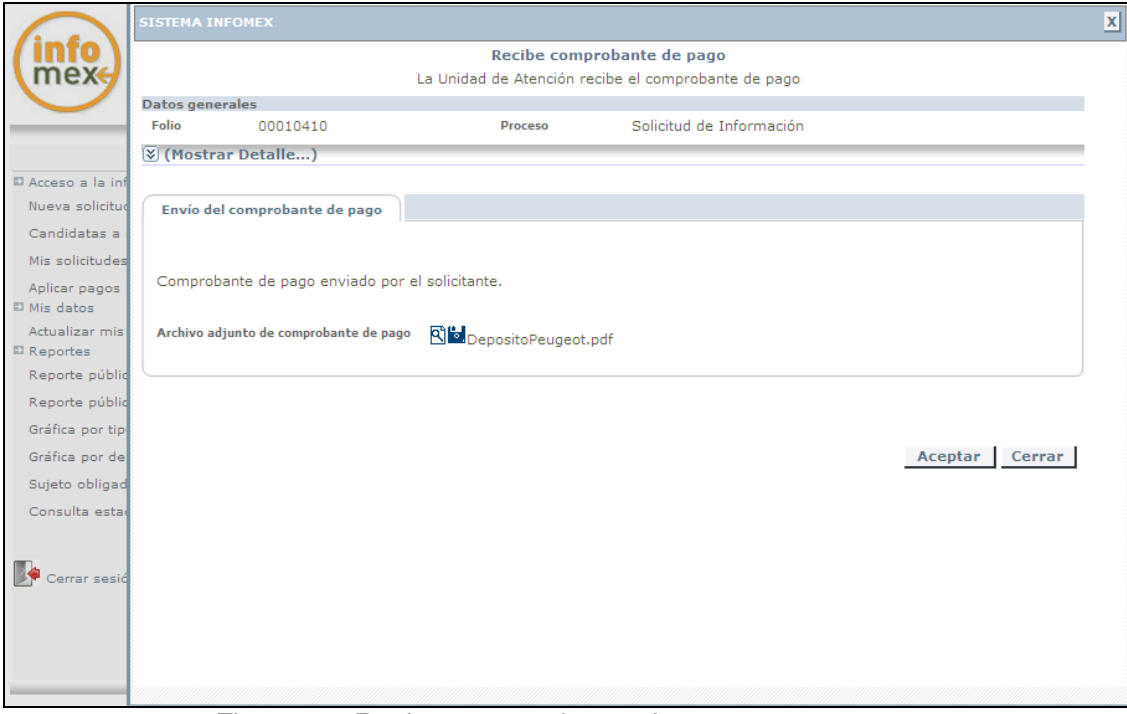

Figura 6.6 Revisar comprobante de pago

Si la entrega del comprobante fue directamente en la dependencia los iconos de visualizar y guardar no aparecerán y se deberá proceder al registro del pago.

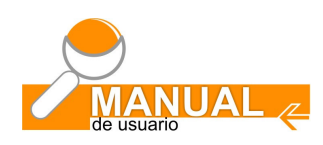

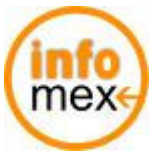

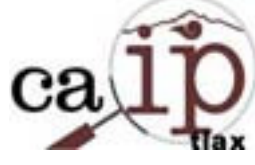

La siguiente imagen (Fig. 6.7) muestra un ejemplo de un documento de pago cuando dicho comprobante es enviado vía Sistema Infomex, teniendo la opción de guardar el documento para efectos de control y comprobación.

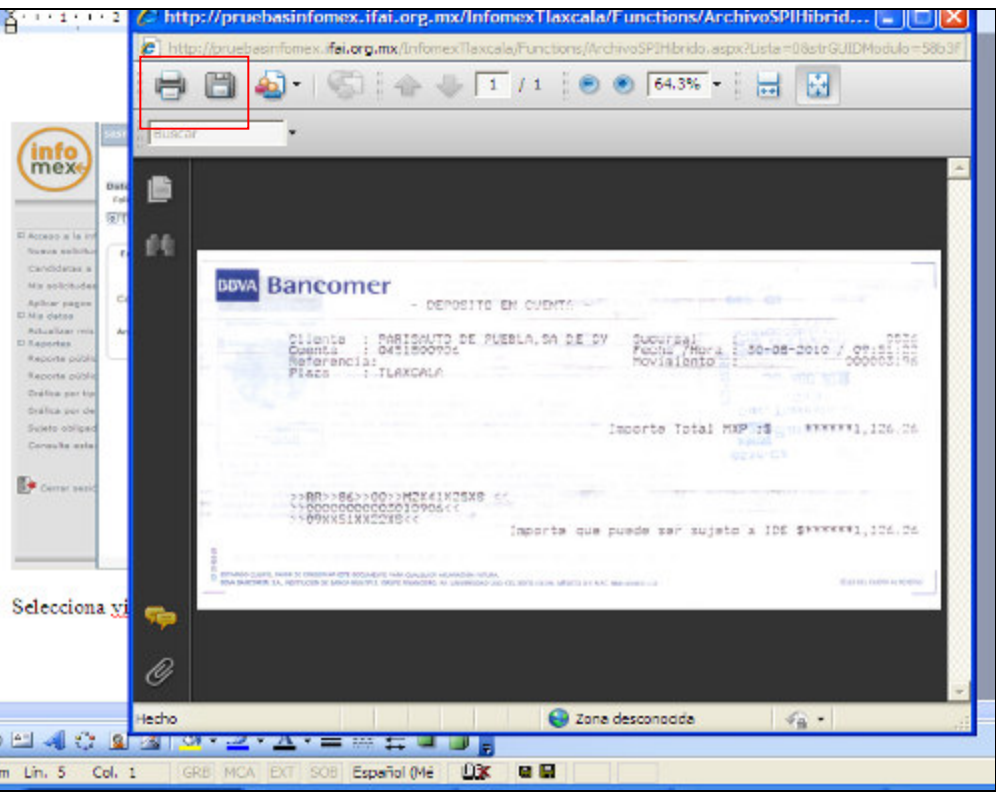

Figura 6.7 Revisando documento de pago

Revisado el documento de pago en Infomex o el entregado en la dependencia, se procede al siguiente paso que es el del registro de pago tal y como lo indica la siguiente figura (Fig. 6.8)

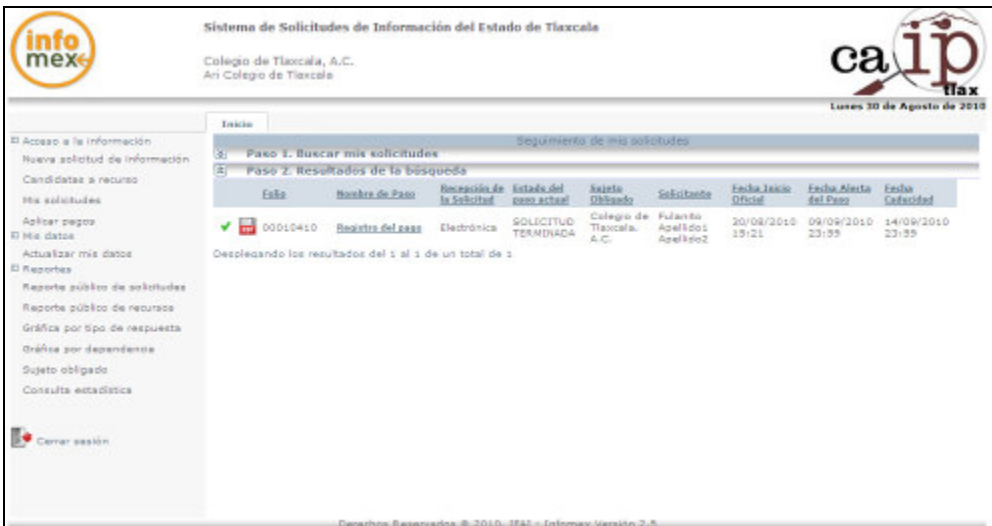

Figura 6.8 Registro de pago

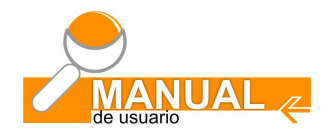

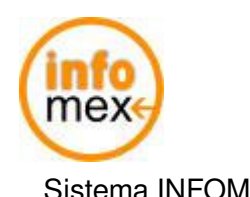

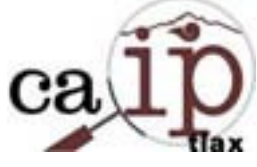

 **Sistema INFOMEX Tlaxcala MANUAL ARI MANUAL ARI** 

Los datos requeridos para registrar el pago son: Fecha, lugar, referencia y monto. Teniendo como opción anexar el documento recibido como lo muestra la siguiente imagen (Fig. 6.9)

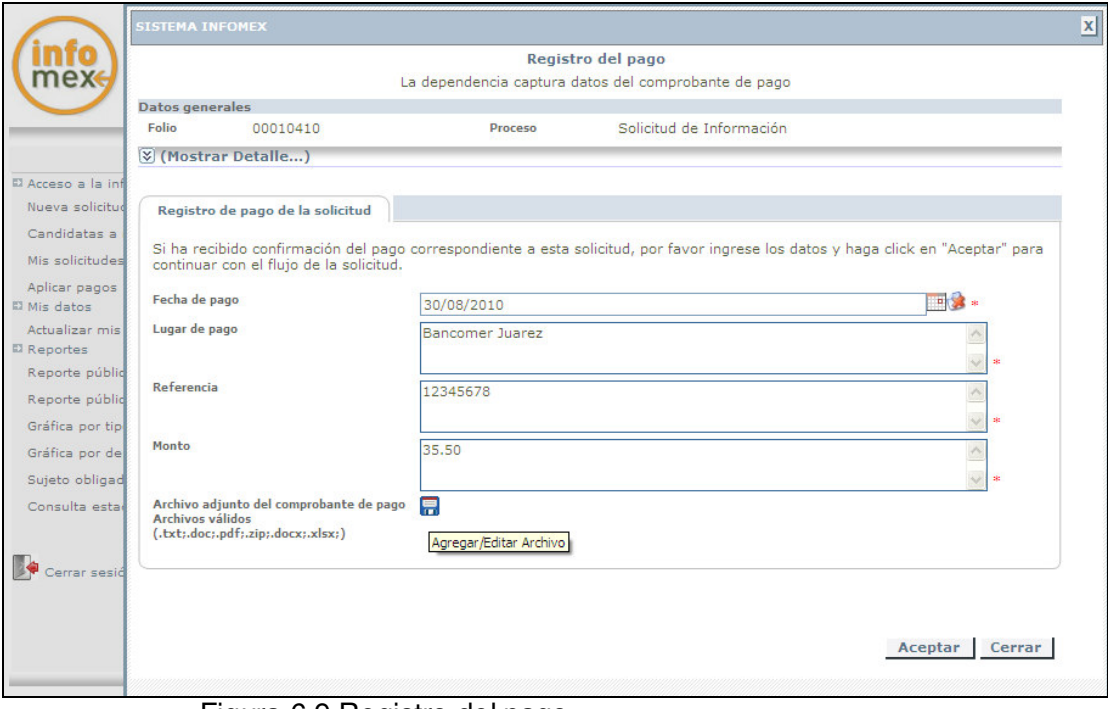

Figura 6.9 Registro del pago

Una vez recibido y registrado el pago, el siguiente paso es notificar el lugar y la fecha de entrega de la información al solicitante. (Fig. 6.10).

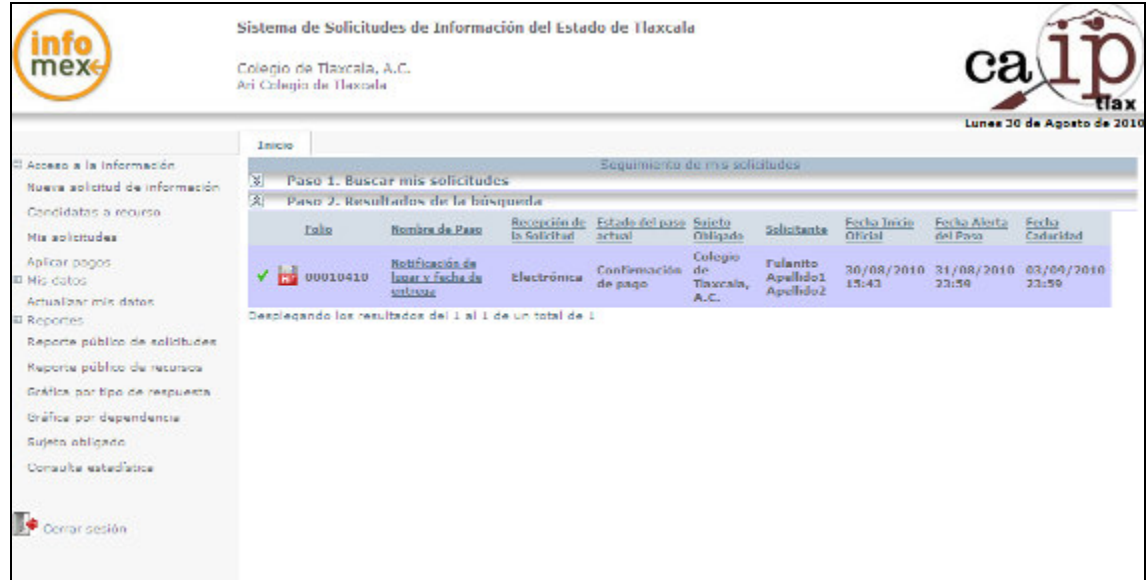

Figura 6.10 Notificación de lugar y fecha de entrega

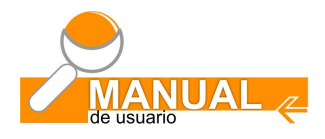

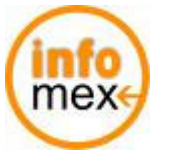

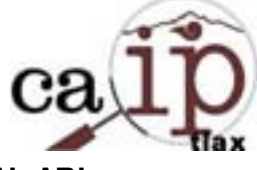

Al seleccionar el paso de notificación del lugar y fecha de entrega, la siguiente pantalla es desplegada por el sistema (Fig. 6.11) la cual deben ser llenados los datos de respuesta terminal (alguna indicación al solicitante), la fecha en que estará disponible o recibiendo la información dependiendo de la opción seleccionada para la entrega.

Teniendo también opción de adjuntar documentos.

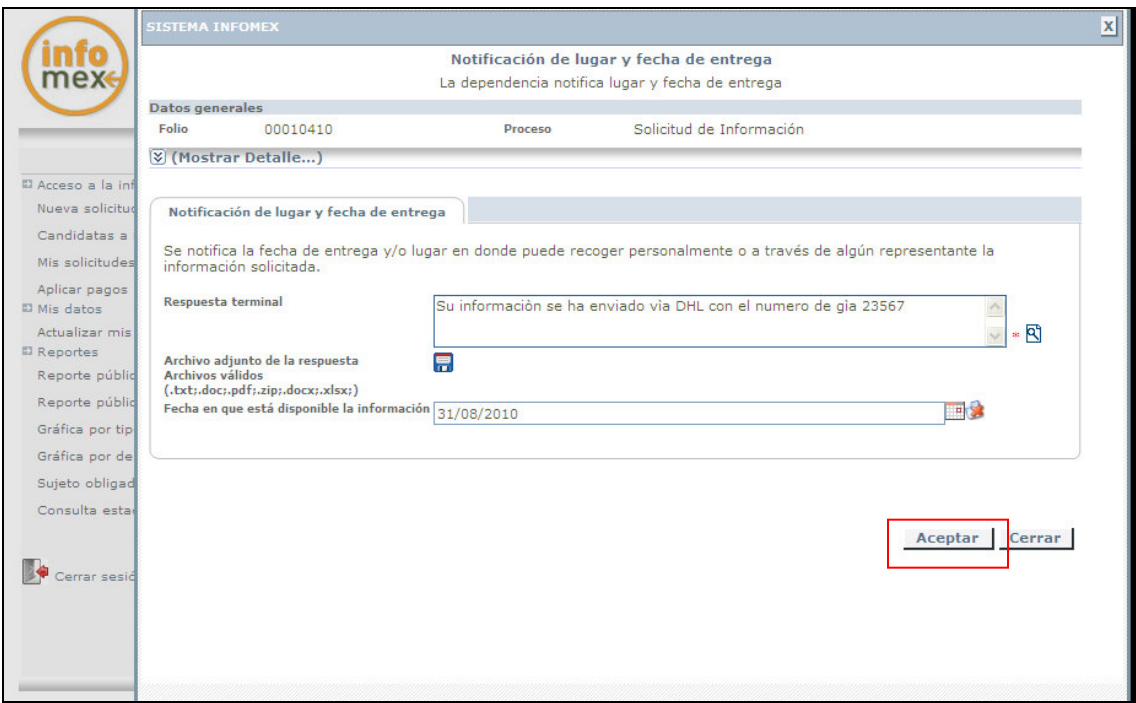

Figura 6.11 Notificación de lugar y fecha de entrega

Dar clic en aceptar, para concluir la contestación de la solicitud con costo. El sistema regresa a la pantalla de solicitudes pendientes para continuar con otra solicitud, consulta o cerrar la sesión.

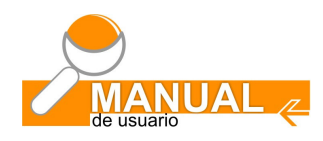

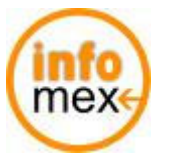

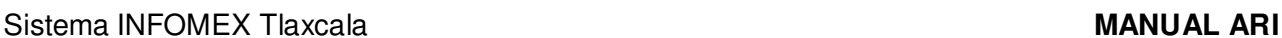

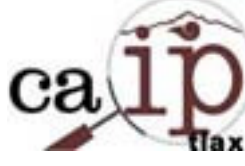

# **VII**

# **SOLICITUDES MANUALES**

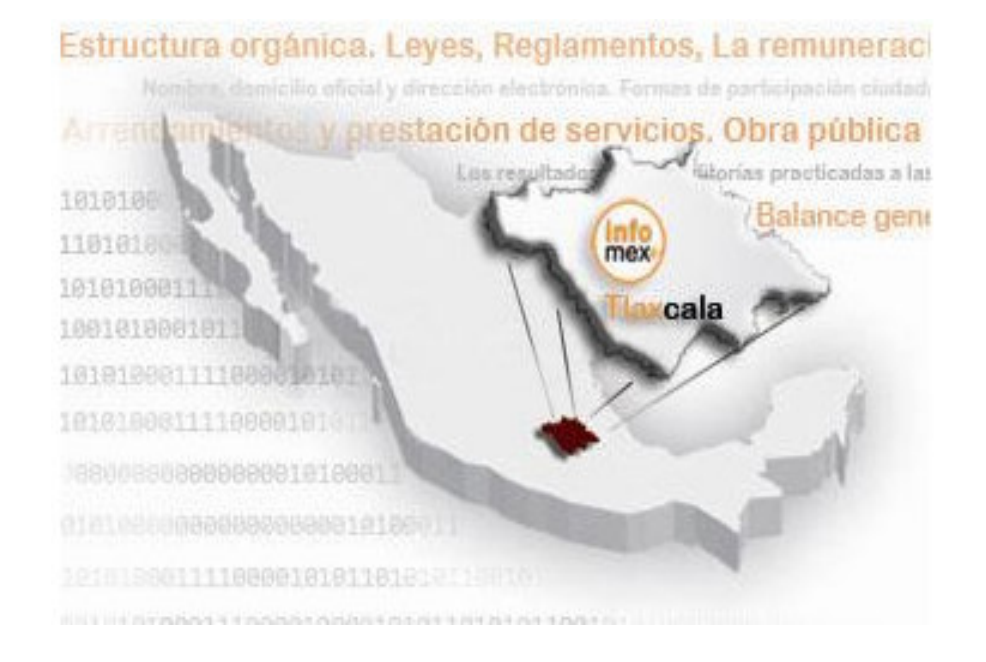

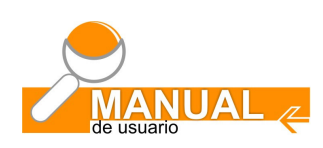

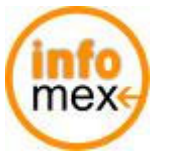

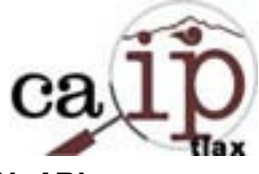

### **7.- Solicitudes manuales:**

Esta opción se utiliza cuando a solicitud de un ciudadano el área responsable de información (ARI) utiliza su propio usuario y contraseña para ingresar una solicitud de información en el Sistema Infomex, apoyando y orientando al ciudadano que por motivos diversos no tiene acceso a los medios electrónicos para poder ejercer su derecho de acceso a la información.

Es muy importante considerar que normalmente en estos casos el solicitante carece de una cuenta de correo electrónico, por lo que se puede tomar las opciones de registrar un correo de algún familiar o apoyarlo con el correo del ARI para poder registrar la solicitud y darle el seguimiento correspondiente.

Para registrar la solicitud de información seguir los pasos de la sección 2 (Regístrate ahora) de este manual en el apartado **2.1 Registro de la Solicitud de Información.** 

Al concluir todos los pasos de la sección anteriormente señalados, una diferencia es que en la pestañas Datos del solicitante tendrán que ser complementados, con los del ciudadano que solicito dicho apoyo, tal y como lo muestra la siguiente imagen (Fig. 7), otra es que en la información Recepción de la solicitud se despliega como **MANUAL** y en solicitante aparece el nombre del usuario del área responsable de información tal y como la muestra la imagen 7.1.

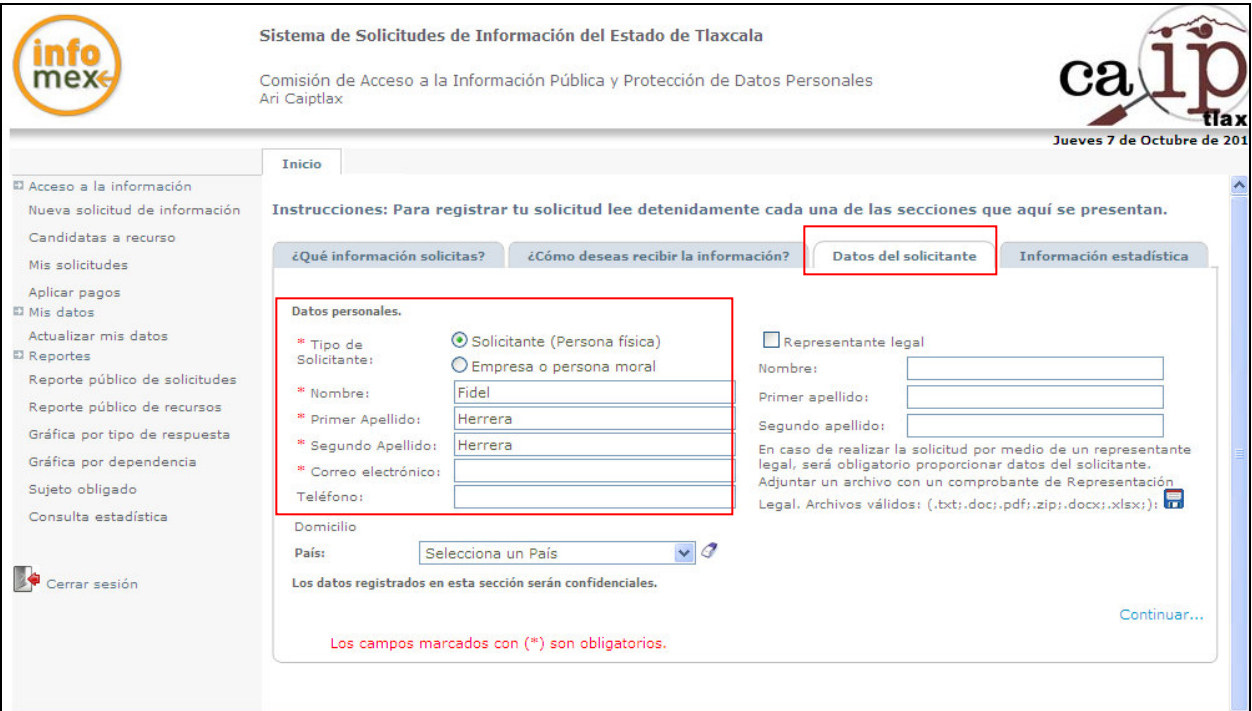

 Figura. 7 Datos del solicitante que recibe apoyo para registrar una Solicitud de información

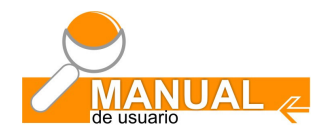

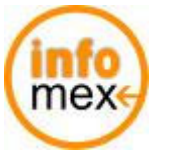

**Comisión de Acceso a la Información Pública y Protección de Datos Personales del Estado de Tlaxcala** 

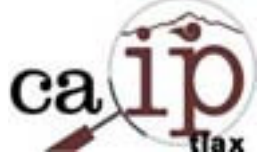

Sistema INFOMEX Tlaxcala **MANUAL ARI**

La siguiente imagen muestra 2 solicitudes de información. El folio número 00000110 la recepción fue electrónica, es decir un solicitante la realizo registrándose para obtener un usuario y contraseña, a diferencia de del folio 00000210 que fue ingresada por el ARI con su usuario por petición de apoyo de un ciudadano, quedando registrada como MANUAL.

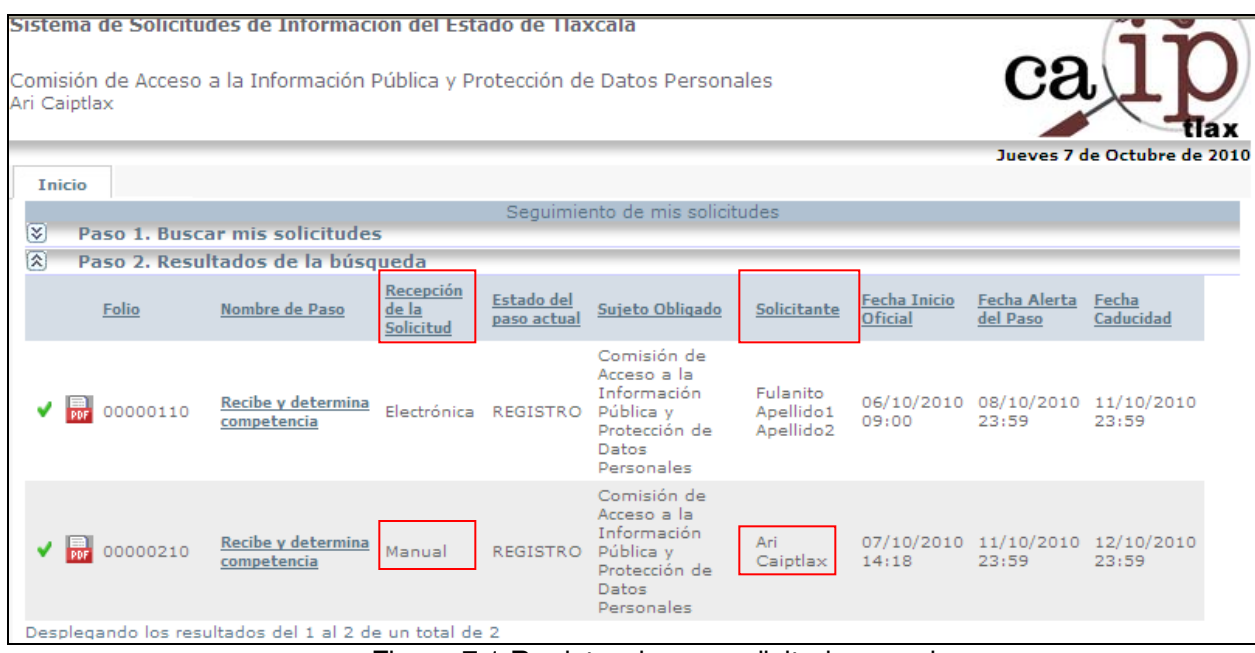

Figura 7.1 Registro de una solicitud manual

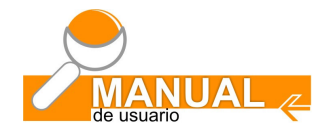

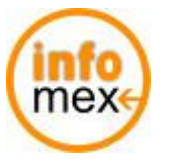

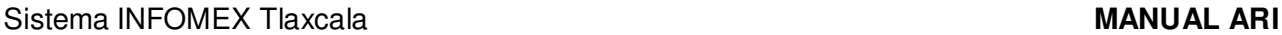

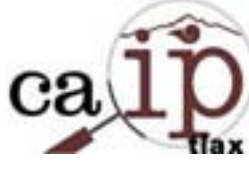

# **VIII**

# **REPORTES Y ESTADÍSTICAS**

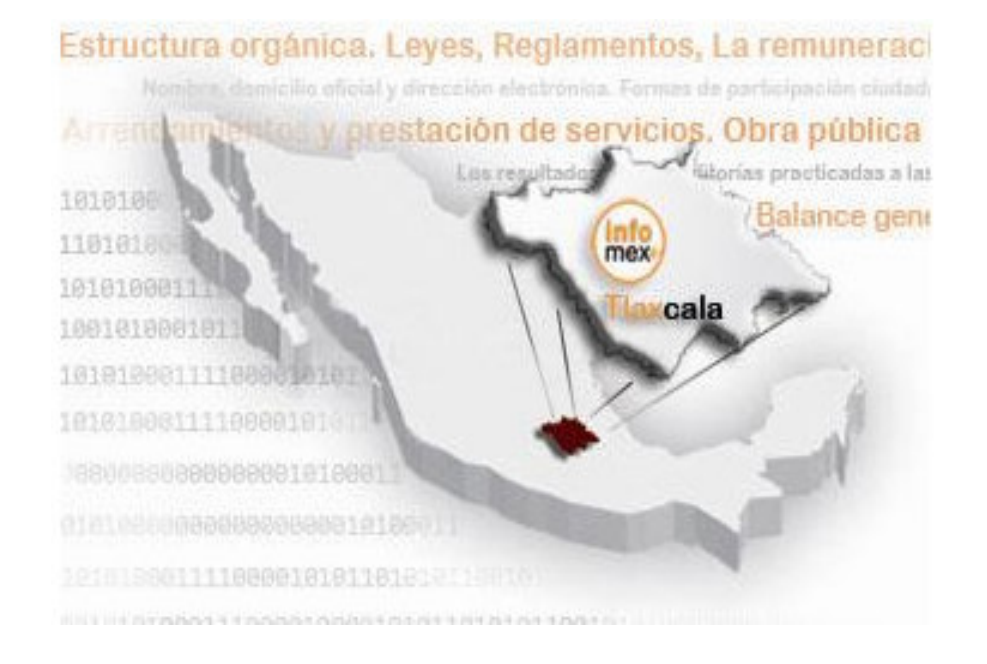

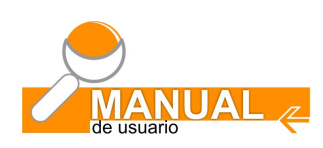

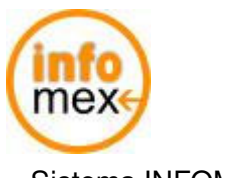

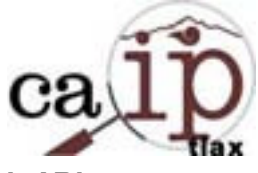

### **8.- Reportes y estadísticas**

En esta sección se pueden consultar reportes de las solicitudes de información realizadas, los recursos de revisión interpuestos, realizar una consulta estadística, así como obtener algunas gráficas con el reporte de las solicitudes de información por tipo de respuesta y por entidad pública obligada.

Existen 2 formas para acceder a estos reportes:

- a) Directamente en la página principal del sistema infomex Tlaxcala en la liga "Consulta aquí las solicitudes de información, y sus respuestas" (Fig. 8.1).
- b) Una vez firmado en el sistema, en el menú principal en el apartado de "Reportes" (Fig. 8.2).

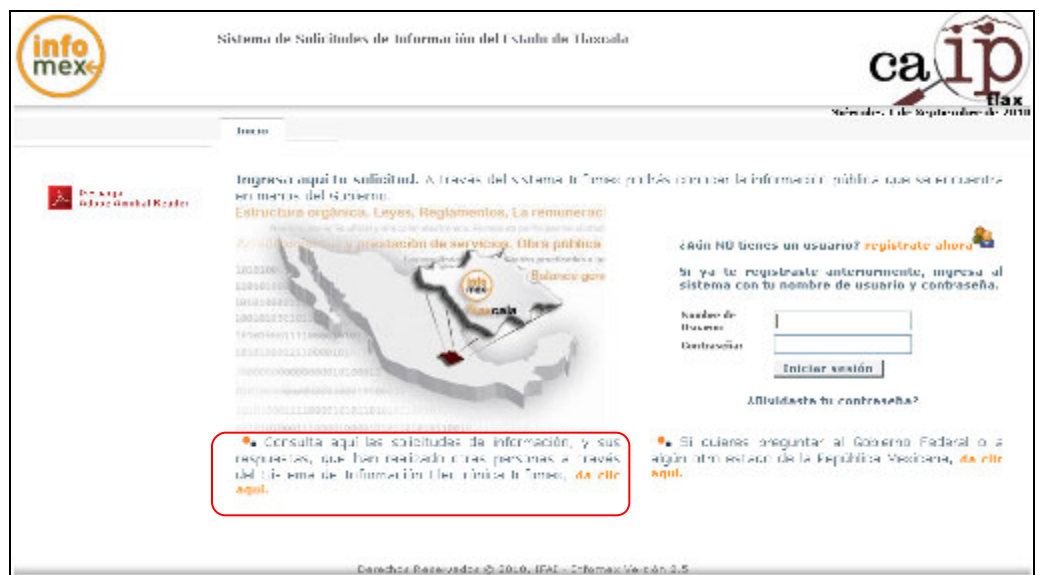

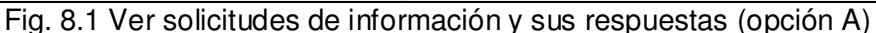

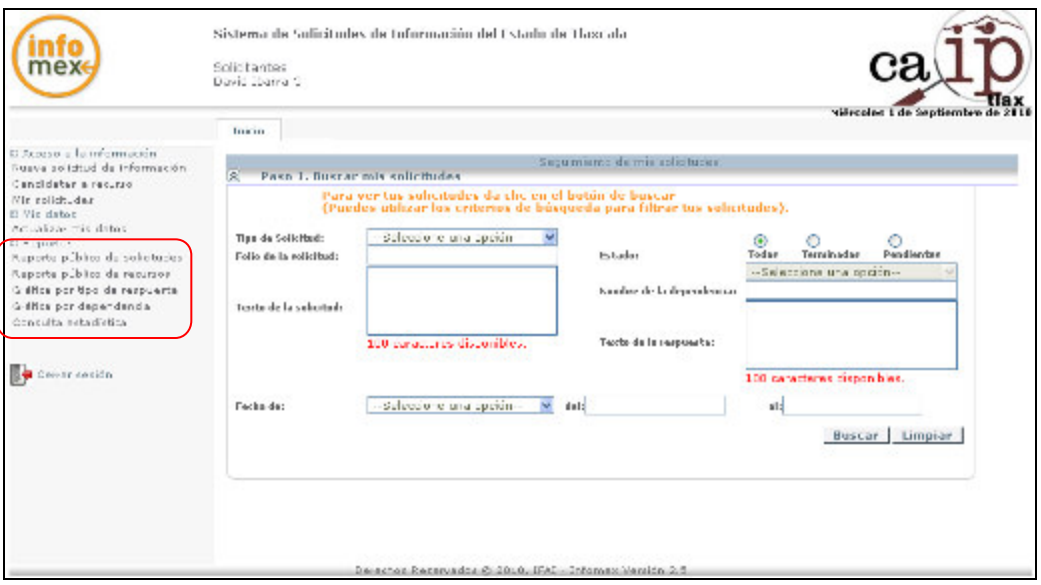

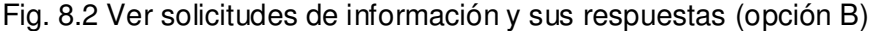

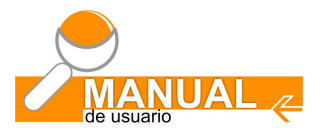

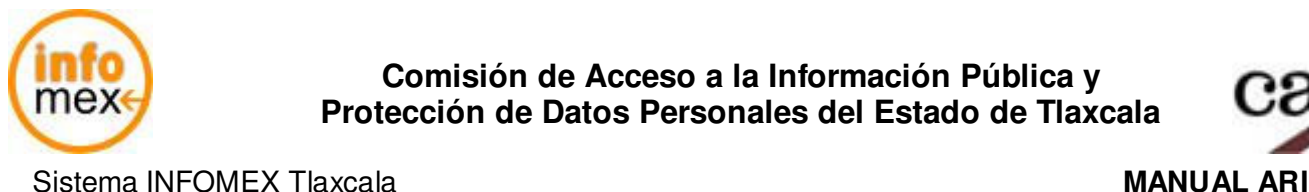

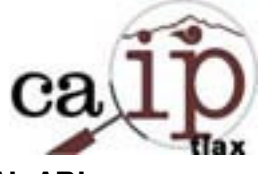

# **8.1 Reporte público de solicitudes de información**

Después de acceder por cualquiera de las 2 formas que existen para ver el apartado de reportes hacer clic en la opción "Solicitudes de información" (Fig. 8.3) si se accedió por la opción A, ó "Reporte público de solicitudes" (Fig. 8.4) si fue la opción B.

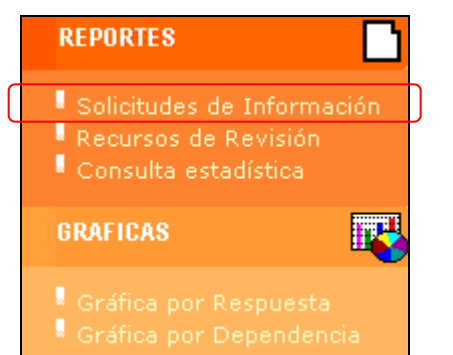

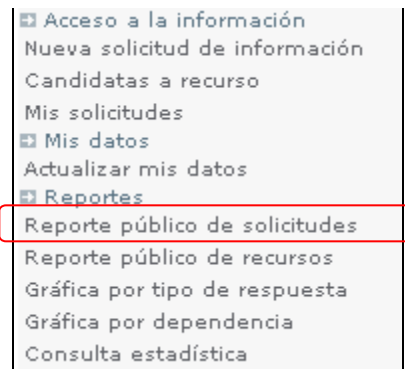

Fig. 8.3 Reporte de solicitudes de información (opción A)

Fig. 8.4 Reporte de solicitudes de información (opción B)

Aparece una ventana con diferentes criterios de búsqueda para poder realizar una consulta (Fig. 8.5), dentro de estos criterios se tiene que seleccionar el sujeto obligado, la unidad de atención y el tipo de respuesta para poder ejecutar la consulta, los criterios de "Fecha de captura", "Fecha de respuesta" y "Folio" son opcionales.

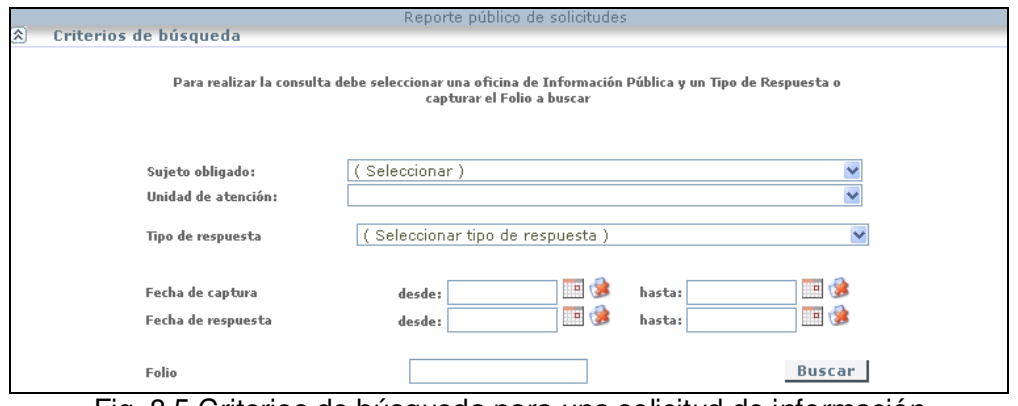

Fig. 8.5 Criterios de búsqueda para una solicitud de información

Una vez seleccionados los criterios, hacer clic en el botón Buscar.

Si existen solicitudes de información, aparece una ventana con la(s) solicitud(es) que cumple(n) con los criterios de búsqueda establecidos (Fig. 8.6).

# **Nota importante:**

Cabe hacer mención que cualquier persona podrá ver la respuesta que se le dio a una solicitud de información siempre y cuando la contestación haya sido "Entrega de información vía Infomex", o en su caso, otra forma de entrega siempre y cuando la entidad pública obligada documente también en el sistema Infomex la contestación que se le dio a una solicitud.

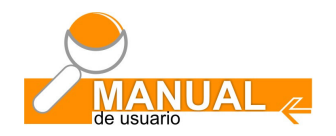

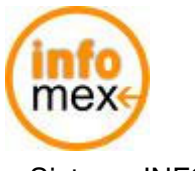

Para ver la respuesta de determinada solicitud de información hacer clic en la columna "Respuesta" en el renglón de la solicitud de la cual se desea ver la información que solicitaron y su respectiva contestación.

Otra utilidad que existe para algunos reportes, es que pueden ser exportados a otro tipo ó formato de archivos como Excel o PDF (Formato de Documento Portable) (Fig. 8.6), hacer clic en la parte superior de la ventana "Resultados" en la opción "Exportar", esto con la finalidad de poder utilizar la información que proporcionan los reportes y organizarla de acuerdo a las necesidades de cada usuario.

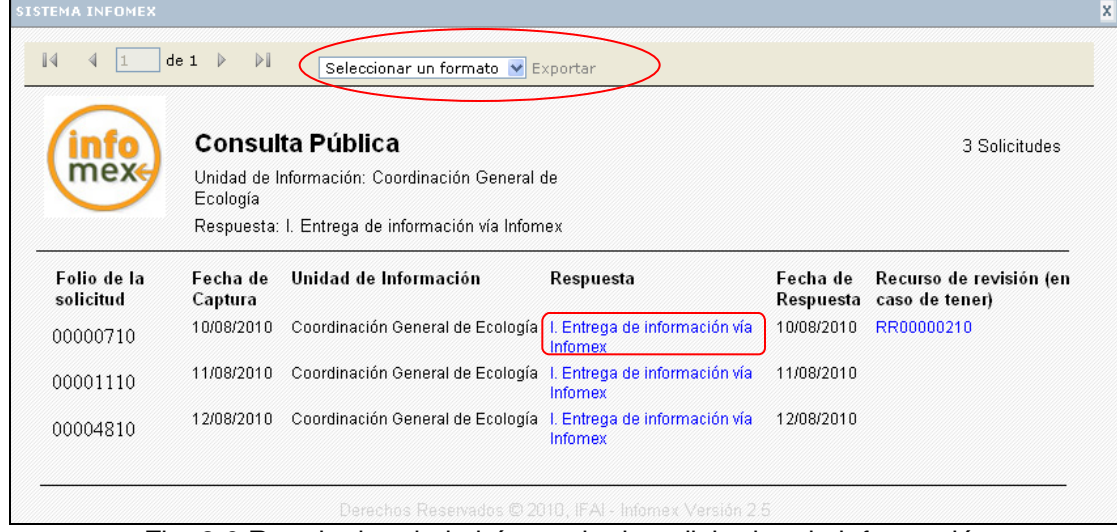

Fig. 8.6 Resultados de la búsqueda de solicitudes de información

# **8.2 Reporte de recursos de revisión**

Hacer clic en cualquiera de las opciones "Recursos de revisión" (Fig. 8.7), ó "Reporte público de recursos" (Fig. 8.8)

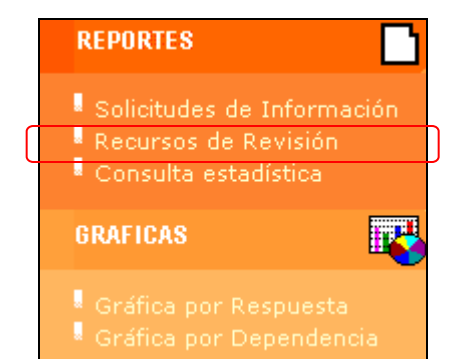

Fig. 8.7 Reporte de recursos de revisión (opción A)

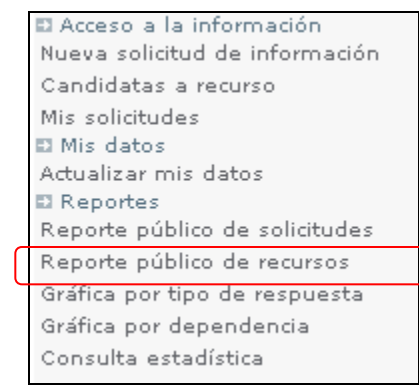

Fig. 8.8 Reporte de recursos de revisión (opción B)

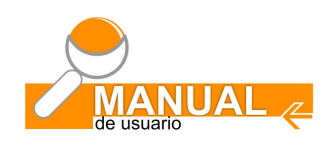

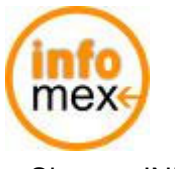

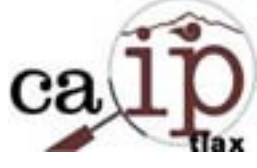

Aparece la ventana de criterios de búsqueda para recursos de revisión (Fig. 8.9), en donde los datos a seleccionar y/o capturar son opcionales, no necesariamente hay que llenarlos para poder ejecutar la búsqueda. Posteriormente hacer clic en el botón **Buscar** 

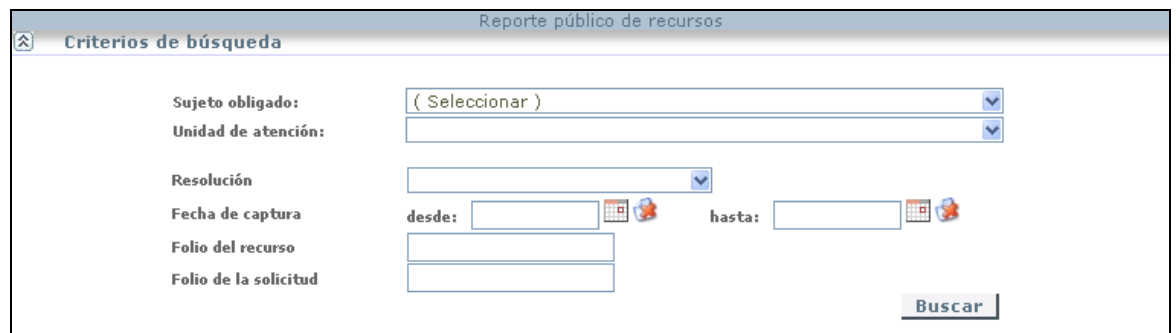

Fig. 8.9 Ventana de criterios de búsqueda para recursos de revisión

Aparece una ventana con los resultados de la búsqueda, en donde se describe el folio del recurso de revisión, la fecha de su captura, la unidad de información, su resolución, así como el número de la solicitud de información que originó el recurso (Fig. 8.10).

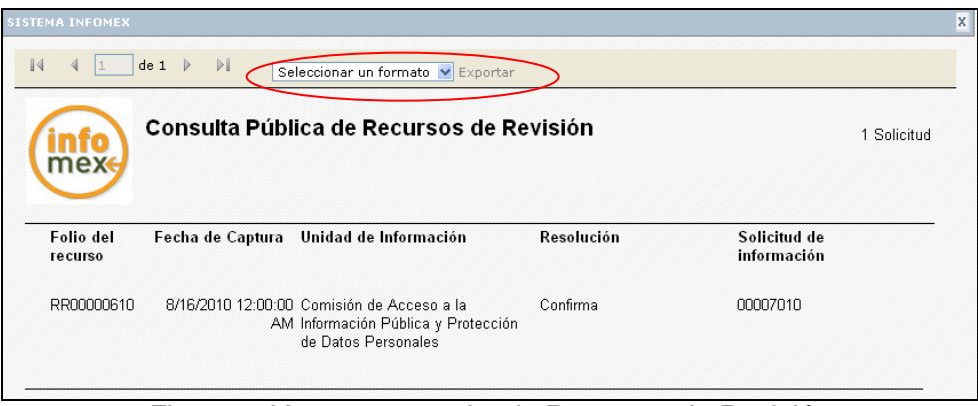

Fig. 8.10 Ventana consulta de Recursos de Revisión

Dentro de este reporte existe la opción de exportar la información a formato Excel o PDF (Formato de Documento Portable), para esto hacer clic en la parte superior de la ventana.

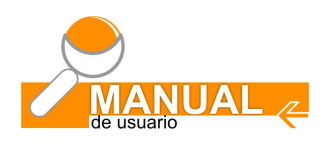

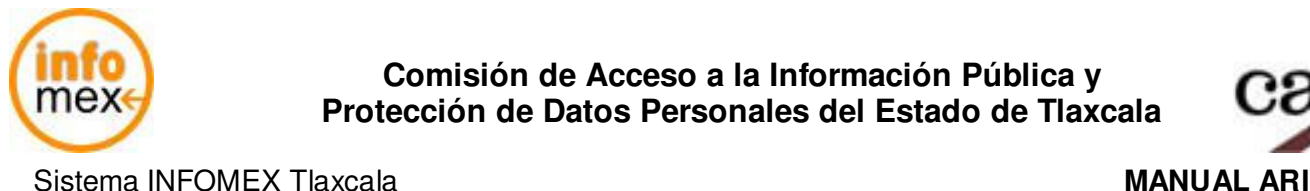

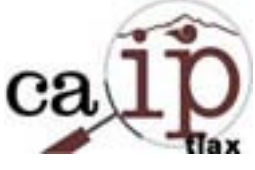

# **8.3 Consulta estadística**

Hacer clic en cualquiera de las opciones "Consulta estadística" (Fig. 8.11), ó si se ha accedido al sistema también existe la opción en el menú vertical izquierdo (Fig. 8.12)

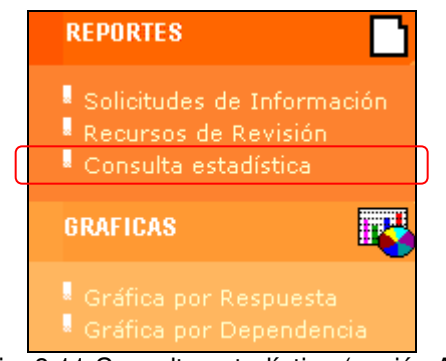

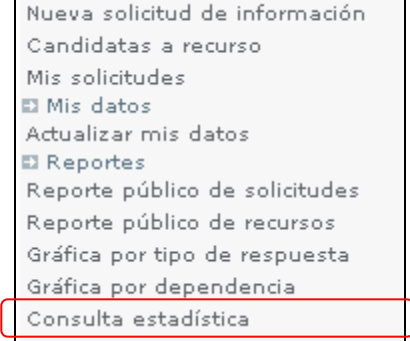

Acceso a la información

Fig. 8.11 Consulta estadística (opción A)

Fig. 8.12 Consulta estadística (opción B)

Aparece la ventana con el criterio de búsqueda para obtener el número de solicitudes de información registradas, número de recursos de revisión, positiva ficta y roles de usuarios existentes en el sistema. (Fig. 8.13), en donde el rango de fechas de captura es opcional, no necesariamente hay que llenarlo para poder ejecutar la búsqueda.

Posteriormente hacer clic en el botón **Buscar** 

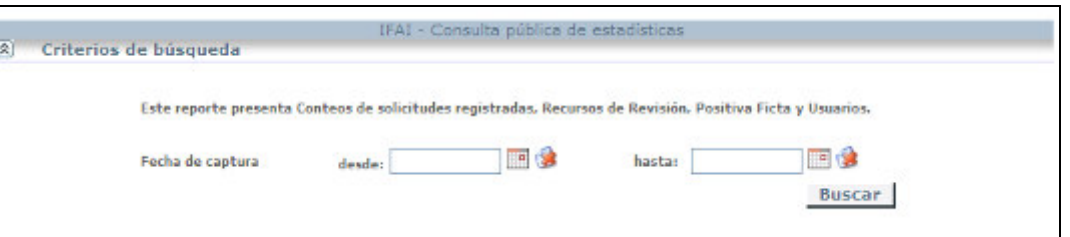

Fig. 8.13 Ventana criterios de búsqueda de consulta estadística

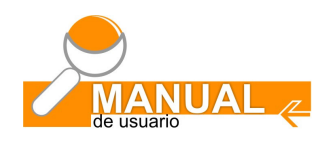

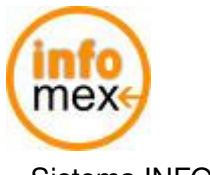

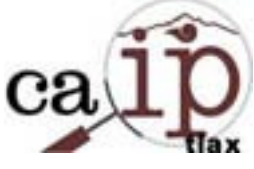

Aparece una ventana con los resultados de la búsqueda, en donde se describe el número de solicitudes de información registradas y atendidas; el número de recursos de revisión y los perfiles de usuario que existen dentro del sistema (Fig. 8.14).

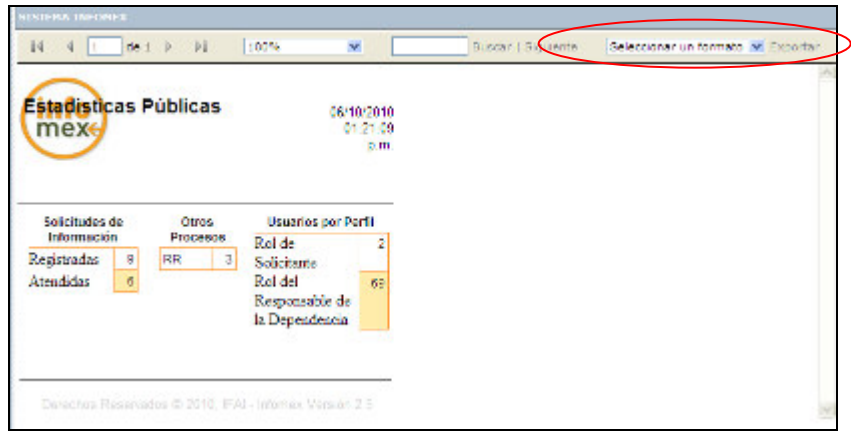

Fig. 8.14 Ventana consulta estadística

Dentro de este reporte existe la opción de exportar la información a formato Excel o PDF (Formato de Documento Portable), para esto hacer clic en la parte superior de la ventana.

# **8.4 Gráfica por tipo de respuesta**

Hacer clic en cualquiera de las opciones "Gráfica por respuesta" (Fig. 8.15), ó si se ha accedido al sistema también existe la opción en el menú vertical izquierdo "Gráfica por tipo de respuesta" (Fig. 8.16).

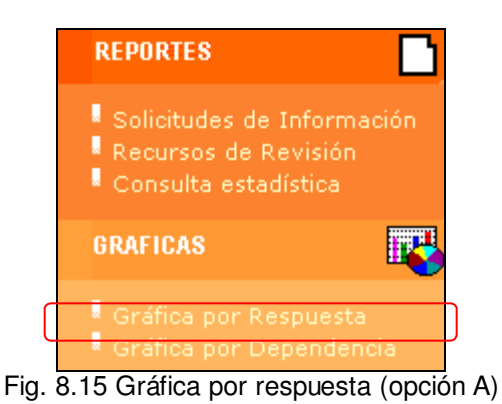

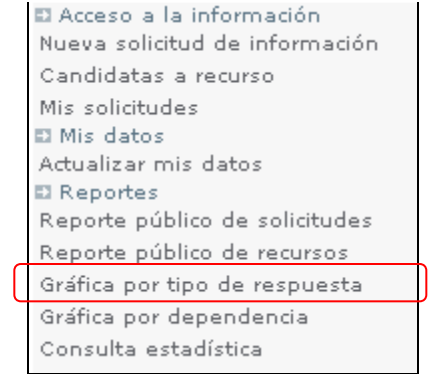

Fig. 8.16 Gráfica por tipo de respuesta (opción B)

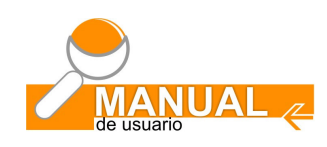

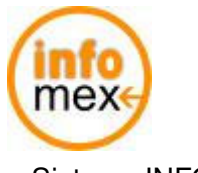

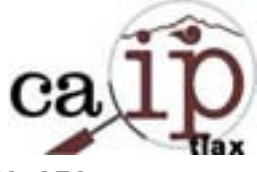

Aparece la ventana con los criterios de búsqueda para obtener las respuestas proporcionadas por las entidades públicas obligadas a través del sistema Infomex. (Fig. 8.17), en donde los datos a capturar son opcionales, no necesariamente hay que llenarlos para poder ejecutar la búsqueda.

Posteriormente hacer clic en el botón **Buscar** 

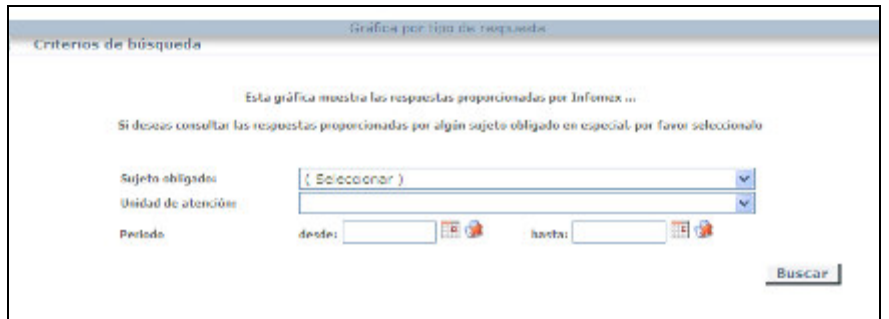

Fig. 8.17 Ventana criterios de búsqueda para gráfica por tipo de respuesta

Aparece una ventana con una gráfica, en donde se muestra el porcentaje de cada una de las respuestas que se han dado a las solicitudes de información (Fig. 8.18). En este ejemplo se visualiza lo siguiente:

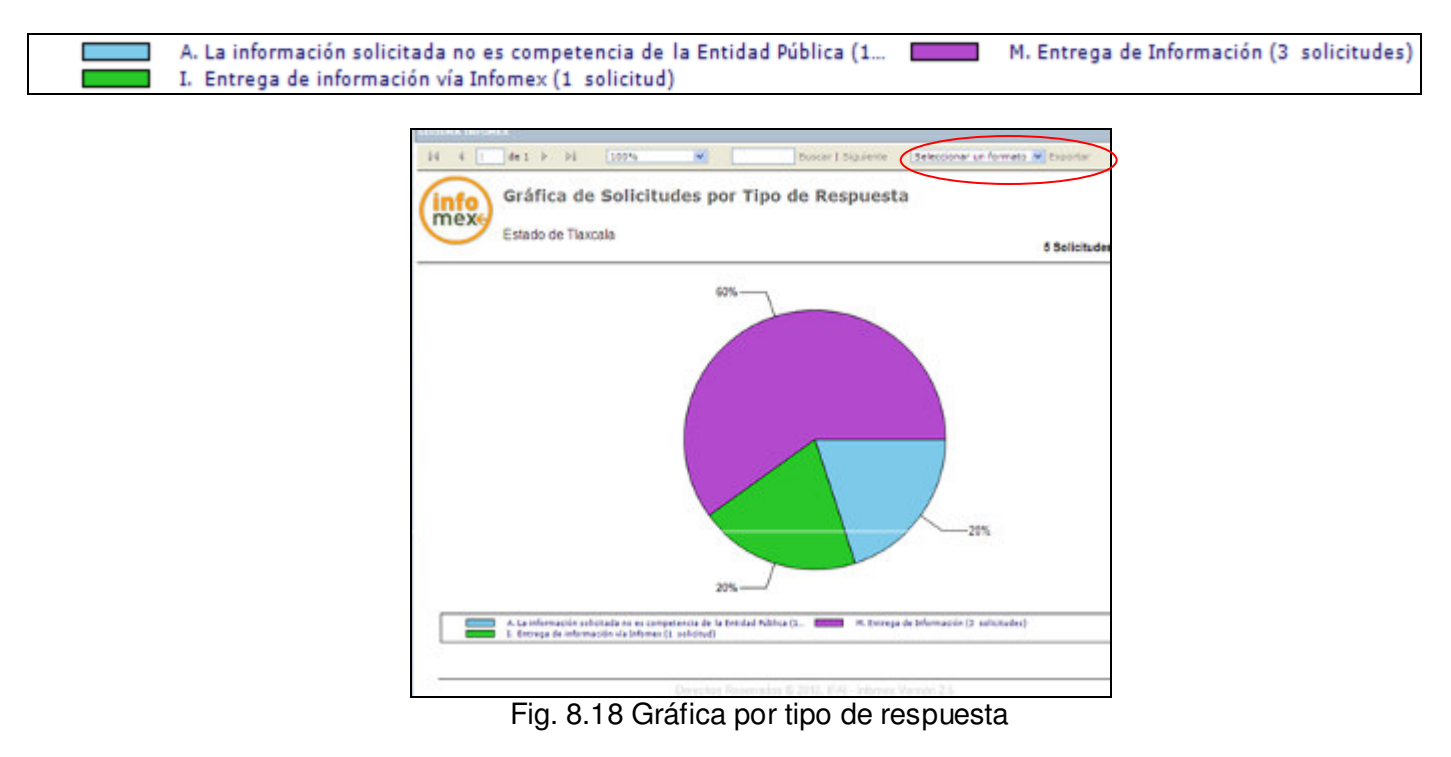

Esta gráfica se puede exportar a formato Excel o PDF (Formato de Documento Portable), para esto hacer clic en la parte superior de la ventana en la opción "Exportar".

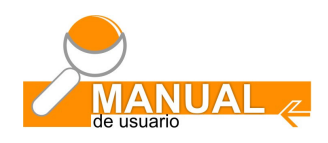

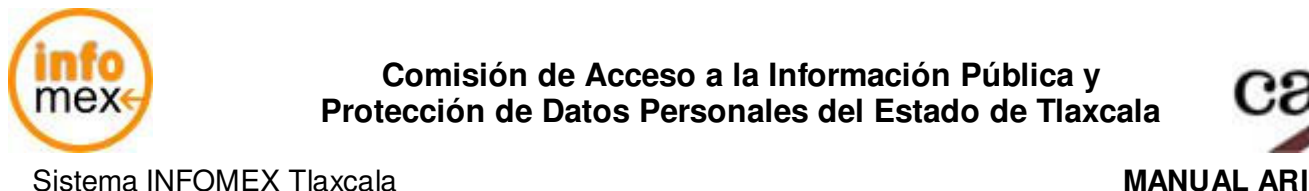

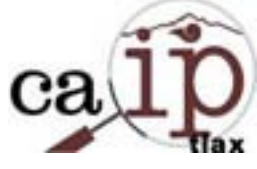

## **8.5 Gráfica por dependencia**

Hacer clic en cualquiera de las opciones "Gráfica por dependencia" (Fig. 8.19), ó si se ha accedido al sistema también existe la opción en el menú vertical izquierdo (Fig. 8.20).

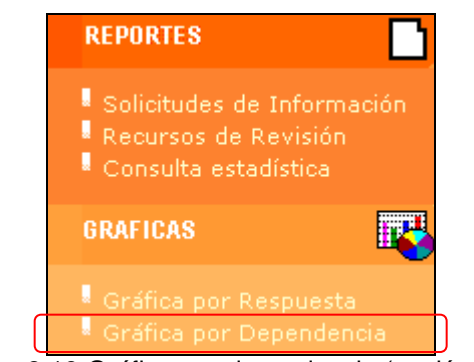

Fig. 8.19 Gráfica por dependencia (opción A)

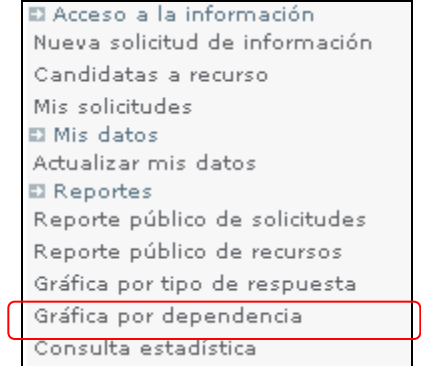

Fig. 8.20 Gráfica por dependencia (opción B)

Aparece la ventana con los criterios de búsqueda para obtener una gráfica con las 10 dependencias con mayor número de solicitudes de información atendidas (Fig. 8.21), en donde los datos a capturar son opcionales, no necesariamente hay que llenarlos para poder ejecutar la búsqueda.

Posteriormente hacer clic en el botón **Buscar** 

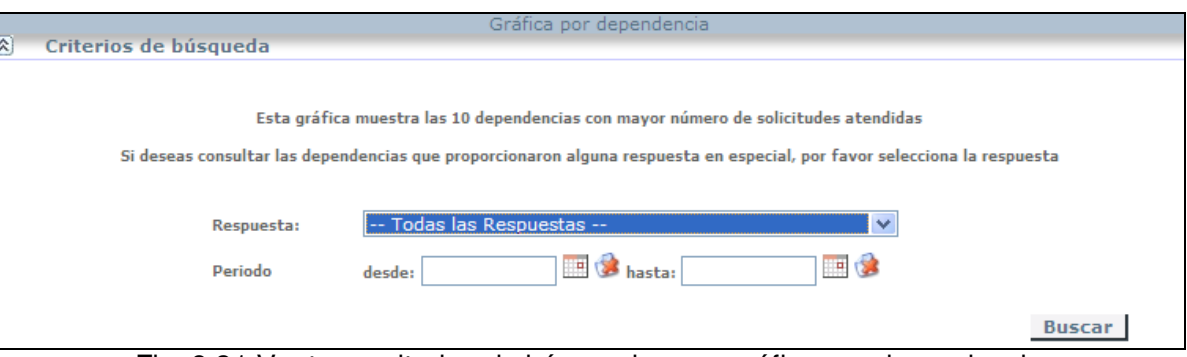

Fig. 8.21 Ventana criterios de búsqueda para gráfica por dependencia

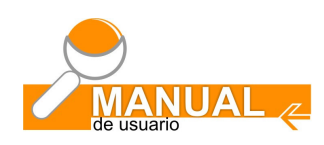

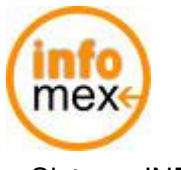

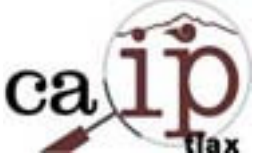

Aparece una ventana con una gráfica, en donde se muestran las dependencias con mayor número de solicitudes de información (Fig. 8.22).

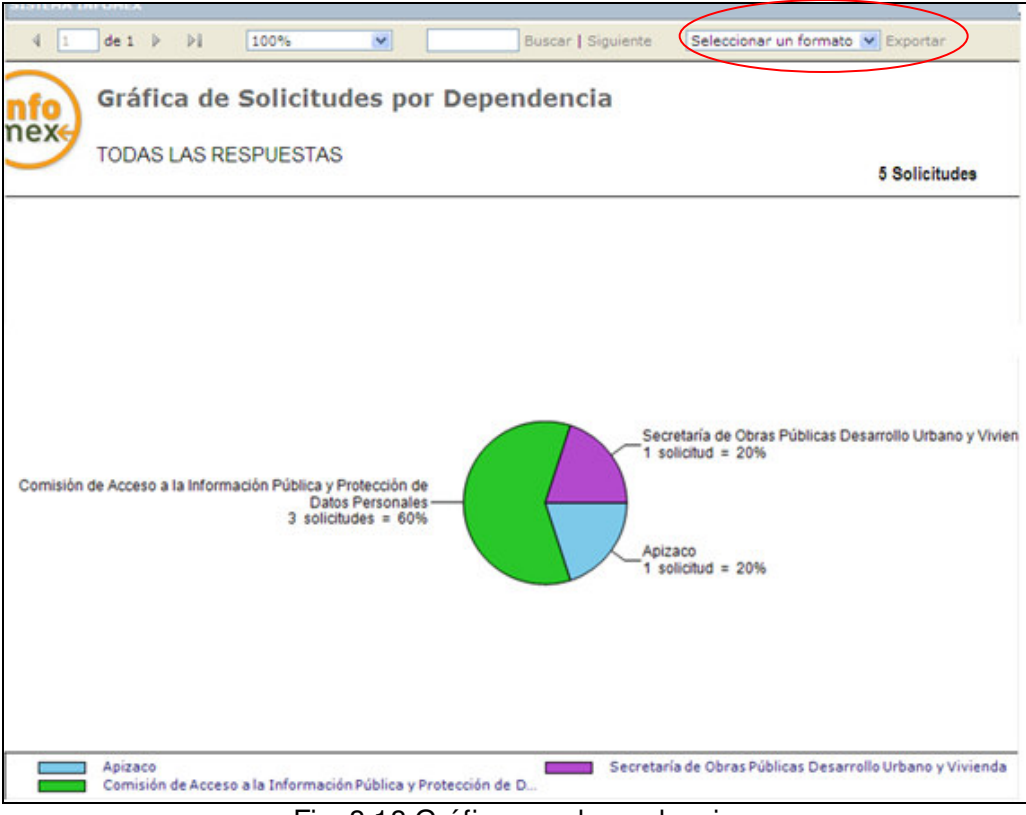

Fig. 8.18 Gráfica por dependencia

Esta gráfica se puede exportar a formato Excel o PDF (Formato de Documento Portable), para esto hacer clic en la parte superior de la ventana en la opción "Exportar".

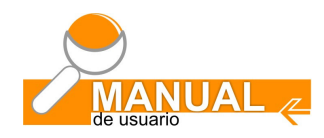